# Rapport de forage

Version 8.095

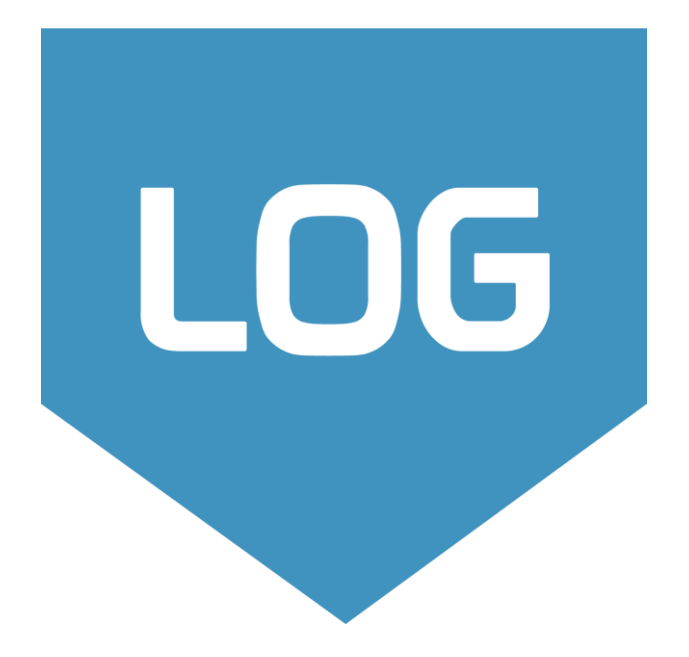

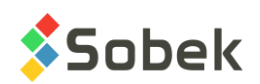

Log – Rapport de forage – Version 8.095 Guide de l'utilisateur

Avertissement : Le module Log et ce manuel sont protégés par la loi du copyright et par les conventions internationales. Toute reproduction ou distribution du programme ou de son manuel, partielle ou totale, par quelque moyen que ce soit, est strictement interdite, à moins de permission écrite de SOBEK TECHNOLOGIES INC. Toute personne ne respectant pas ces dispositions se rendra coupable du délit de contrefaçon et sera passible des peines prévues par la loi.

Publié par: SOBEK TECHNOLOGIES INC. 4205 Northcliffe Montréal (Québec) H4A 3L2 Tél. : 514 285-4873 Courriel : genevieve@sobek-technologies.com

Les informations contenues dans ce manuel pourront faire l'objet de modifications sans préavis et ne sauraient en aucune manière engager SOBEK TECHNOLOGIES INC. **Cette version de la documentation a été mise à jour en septembre 2019 avec la version 8.095 de Geotec.**

#### MARQUES DE COMMERCE:

Dans ce guide, nous référons à divers produits déposés:

Access est une marque déposée de Microsoft Corporation Acrobat PDFWriter est une marque déposée de Adobe Systems Incorporated ORACLE est une marque déposée de Oracle Corporation SQL Server est une marque déposée de Microsoft Corporation Windows est une marque déposée de Microsoft Corporation XVT Portability Toolkit est une marque déposée de XVT Software, Inc.

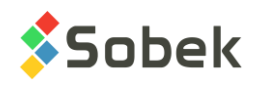

# **LOG - TABLE DES MATIÈRES**

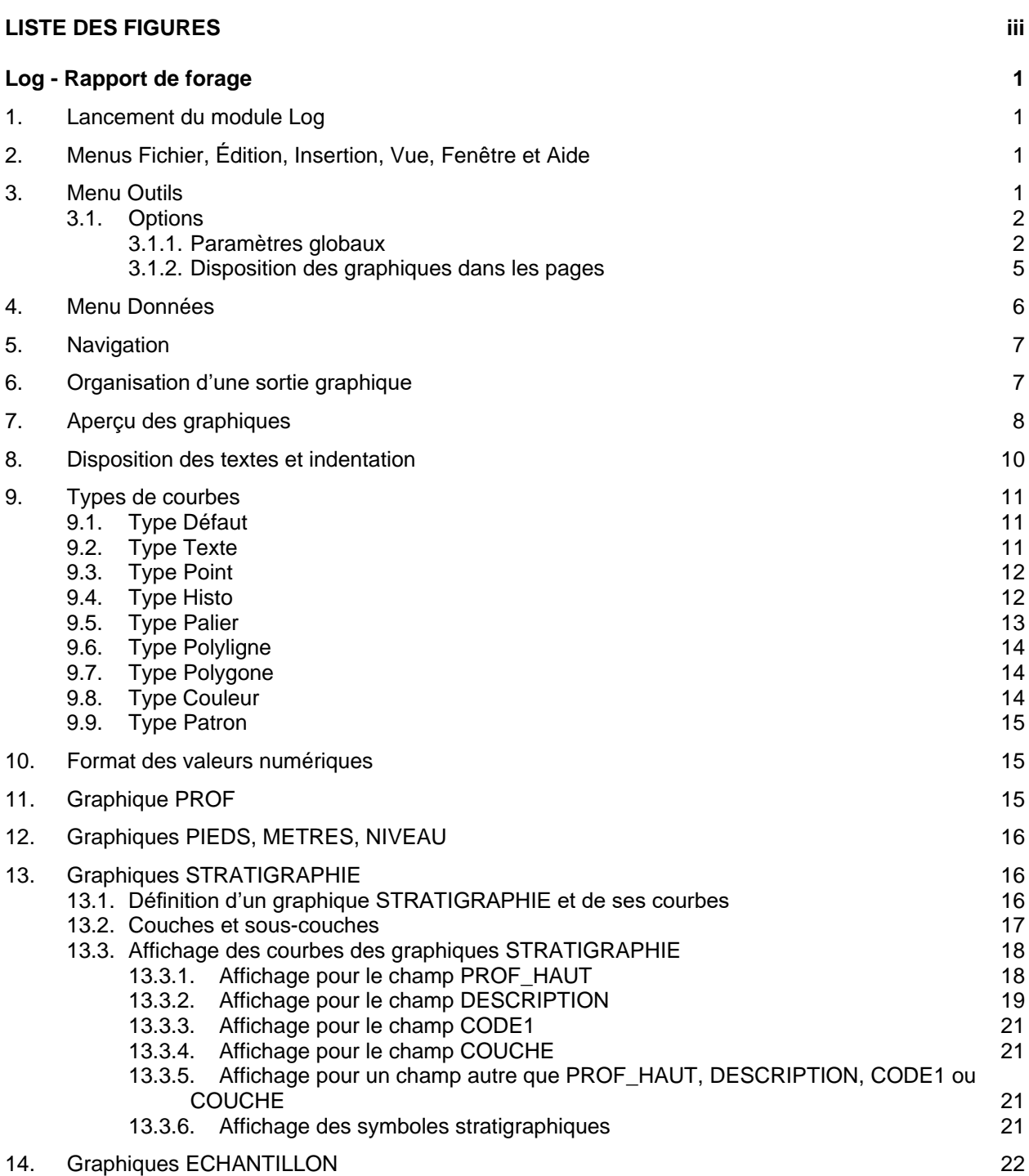

**\_\_\_\_\_\_\_\_\_\_\_\_\_\_\_\_\_\_\_\_\_\_\_\_\_\_\_\_\_\_\_\_\_\_\_\_\_\_\_\_\_\_\_\_\_\_\_\_\_\_\_\_\_\_\_\_\_\_\_\_\_\_\_\_\_\_\_\_\_\_**

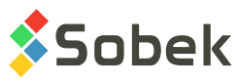

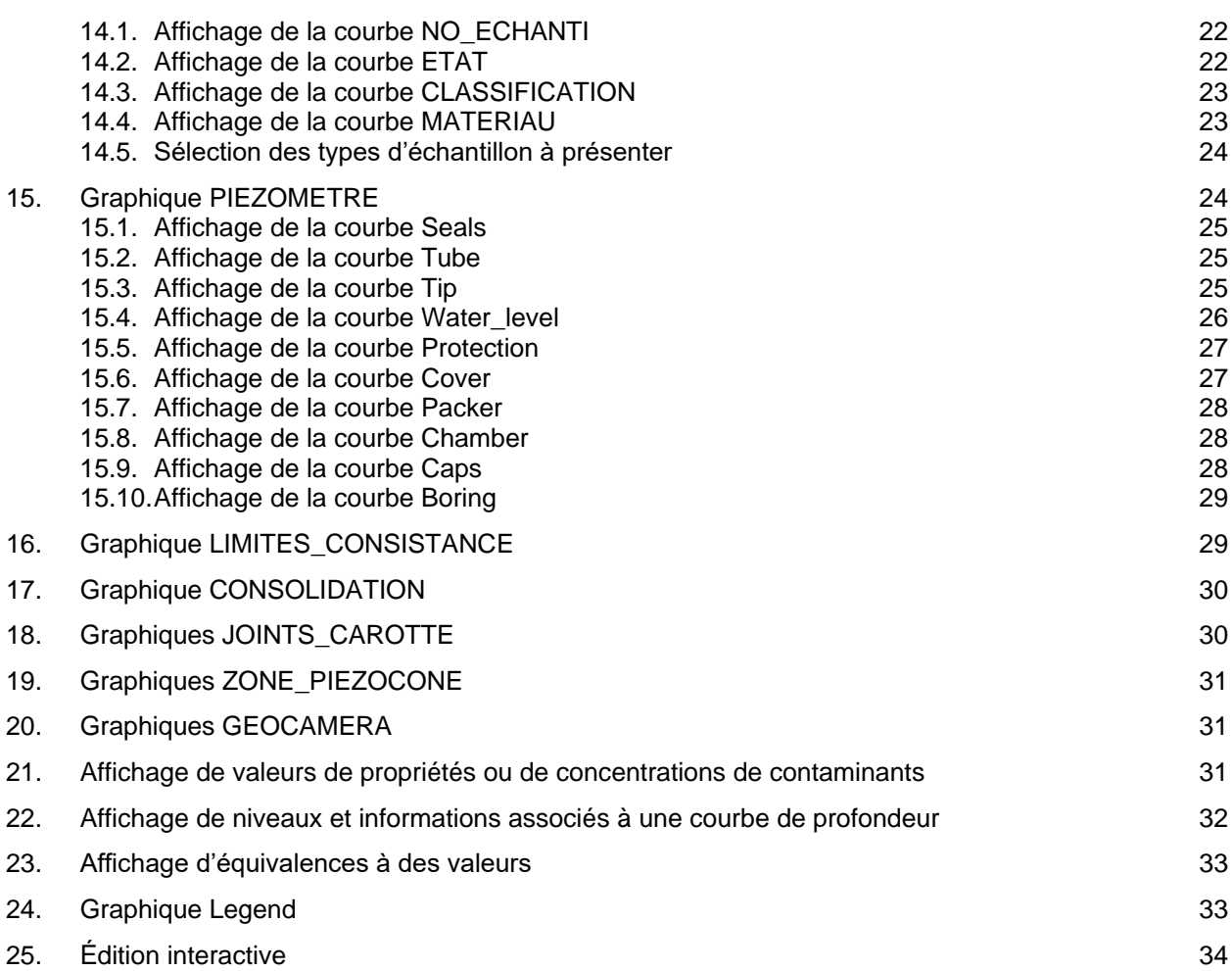

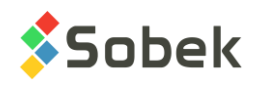

# **LISTE DES FIGURES**

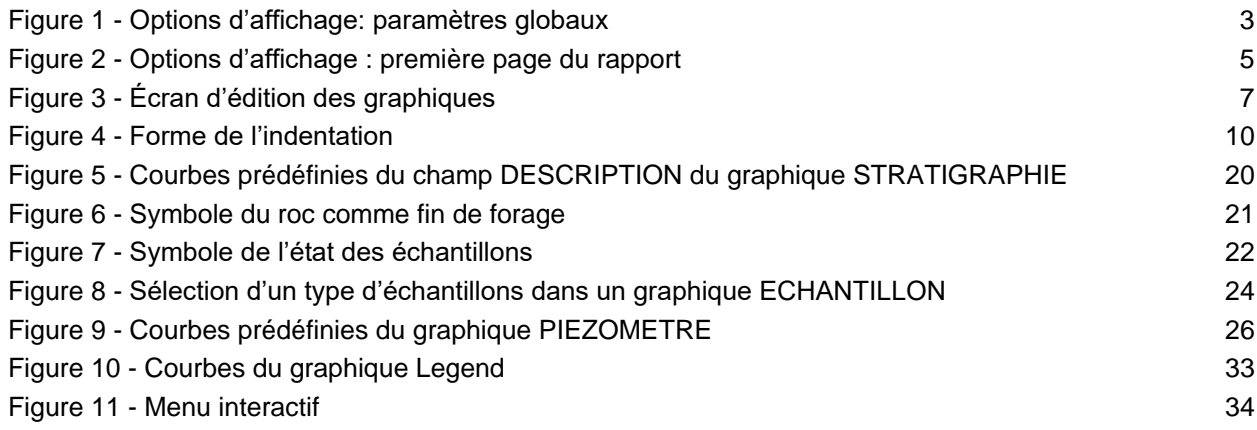

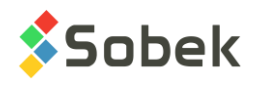

LOG

# **LOG - RAPPORT DE FORAGE**

Le module **Log** est utilisé pour produire des rapports de forage.

Log est un programme doté d'une Interface Utilisateur Graphique (c'est à dire avec fenêtrage) fonctionnant sur Microsoft Windows 7, 8 et 10. Log utilise les librairies Geo et X3D créées par Sobek Technologies Inc. pour l'édition des données, la définition du style de présentation, et la visualisation et l'édition des résultats graphiques. Veuillez-vous référez aux guides de Geo et X3D pour les détails.

# **1. LANCEMENT DU MODULE LOG**

Double-cliquer sur cette icône pour ouvrir le module **Log**.

La connexion à une base de données peut se faire directement à l'appel de Log en inscrivant la chaîne suivante comme cible. La chaîne va être du type : *C:\Geotec80\Bin\Log.exe compte/mot\_passe@odbc:alias\_connexion* 

Voir le paragraphe 1 du chapitre 2 du guide de X3D pour tous les détails sur la connexion à une base de données. Dès que la connexion à une base de données est faite, l'utilisateur pourra faire une requête de données pour produire des rapports de forage.

Lors du premier lancement de **Log**, les fichiers suivants sont chargés de *C:\Geotec80\Style :*

- le fichier de marqueurs **geotec8.mrk**;
- le fichier de patrons **geotec8.ptn**;
- le fichier de style **log\_forage.sty** qui est un modèle de rapport de forage classique.

L'utilisateur pourra commencer à travailler à partir de la présentation initiale, ou ouvrir un autre fichier de style livré avec le logiciel. Il pourra modifier le style et sauvegarder la nouvelle présentation. Lors des chargements subséquents, Log ouvre les fichiers de style, de marqueurs et de patrons qui étaient en utilisation à la fermeture précédente.

## **2. MENUS FICHIER, ÉDITION, INSERTION, VUE, FENÊTRE ET AIDE**

Aucune des options des menus **Fichier**, **Édition**, **Insertion**, **Vue**, **Fenêtre** et **Aide** n'est spécifique à Log. La description détaillée de chaque option de ces menus est faite aux chapitres 2, 3, 4, 5 et 8 du guide de X3D.

#### **3. MENU OUTILS**

Les options du menu **Outils** permettent de définir les paramètres d'utilisation de Log et d'éditer les composantes graphiques produites par Log : les caractéristiques de la page graphique, celles des graphiques, des légendes, des axes, des marqueurs et des patrons utilisés. Toutes ces options sont décrites en détails au chapitre 6 du guide de X3D.

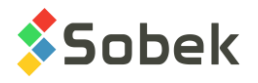

**Options** est spécifique à Log. Elle est présentée au paragraphe [3.1.](#page-6-0)

#### <span id="page-6-0"></span>**3.1. Options**

Généralement, un rapport de forage montre une première page dotée d'une zone présentant le logo de la compagnie et des informations générales sur le sondage. Une autre section est occupée par une légende où tous les symboles qui se retrouveront dans les diverses colonnes du rapport sont présentés. Les pages subséquentes du rapport peuvent ne pas montrer ces zones; les colonnes empliraient alors la pleine hauteur des pages.

M

L'item **Options…** du menu **Outils** ou ce bouton ouvre l'écran d'options d'affichage des propriétés géotechniques, illustré à la [figure 1.](#page-7-0) L'utilisateur peut y définir les différences entre la première page et les pages subséquentes, la hauteur de l'en-tête des colonnes du rapport et les paramètres globaux d'affichage. Les options sont enregistrées dans le fichier de style.

L'écran d'options d'affichage des propriétés géotechniques possède trois volets :

- Le volet **Globale** pour définir des critères globaux de présentation des logs
- Le volet **Page 1** pour définir la disposition des graphiques dans la première page du log
- Le volet **Page(s) 2..n** pour définir la disposition des graphiques dans les éventuelles autres pages du log.

#### <span id="page-6-1"></span>**3.1.1. Paramètres globaux**

Le volet **Globale**, illustré à la [figure 1,](#page-7-0) permet de définir les paramètres globaux de disposition des rapports de forage.

Dans le rectangle « **Affichage de sondages superposés et référence** » :

- L'utilisateur peut choisir d'afficher seulement le **sondage courant** ou **tous les sondages sélectionnés** en même temps.
- Lorsqu'on affiche **tous les sondages sélectionnés**, un sondage est pris comme sondage de référence. Ce sont ses données qui seront affichées pour la table SONDAGE et toute information textuelle (ex : champs Texte et valeurs numériques en format Texte). Toutes les informations numériques dans les colonnes de propriétés seront superposées. En navigant parmi les enregistrements, les enregistrements du sondage courant sont affichés en rouge. Il est possible de changer le sondage de référence en sélectionnant le numéro de

celui désiré dans l'écran ouvert en cliquant sur le bouton  $\frac{4}{1}$  de la navigation. On peut également le faire en créant un groupe de sondages.

- Si on affiche **tous les sondages sélectionnés**, on peut utiliser des **couleurs distinctives et / ou des marqueurs distinctifs** pour les différents sondages. Des couleurs et marqueurs sont définis par défaut mais peuvent être modifiés pour le 1<sup>er</sup> au n<sup>e</sup> sondage dans l'édition de la légende et des courbes pour le graphique **Légende** (#99), créé automatiquement. Voir le paragraphe [24.](#page-37-0)
- On peut afficher un sondage **avec son sondage parent**, défini dans la table SONDAGE.
	- o En mode « **sondage courant** », les données du sondage et de son sondage parent seront affichées ensemble, avec les couleurs définies dans le fichier de style pour les

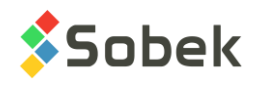

différentes colonnes. Les données de la table SONDAGE montrent celles du sondage de référence.

o En mode « **tous les sondages sélectionnés** », les données des sondages et de leurs sondages parents sont toutes superposées. Un sondage de référence est sélectionné, et ce sont ses données qui seront affichées pour la table SONDAGE et toute information textuelle (ex : champs Texte et valeurs numériques en format Texte).

Si « **couleurs distinctives** » et / ou « **marqueurs distinctifs** » est coché, la même couleur et / ou le même marqueur sera utilisé pour un sondage et son sondage parent.

- Si on affiche **tous les sondages sélectionnés**, on peut aligner le contenu des colonnes du rapport de forage selon :
	- o La **profondeur sous la surface du terrain**
	- o La **profondeur sous la surface du sol**
	- o La **profondeur sous la surface du roc**
	- o Le **niveau**

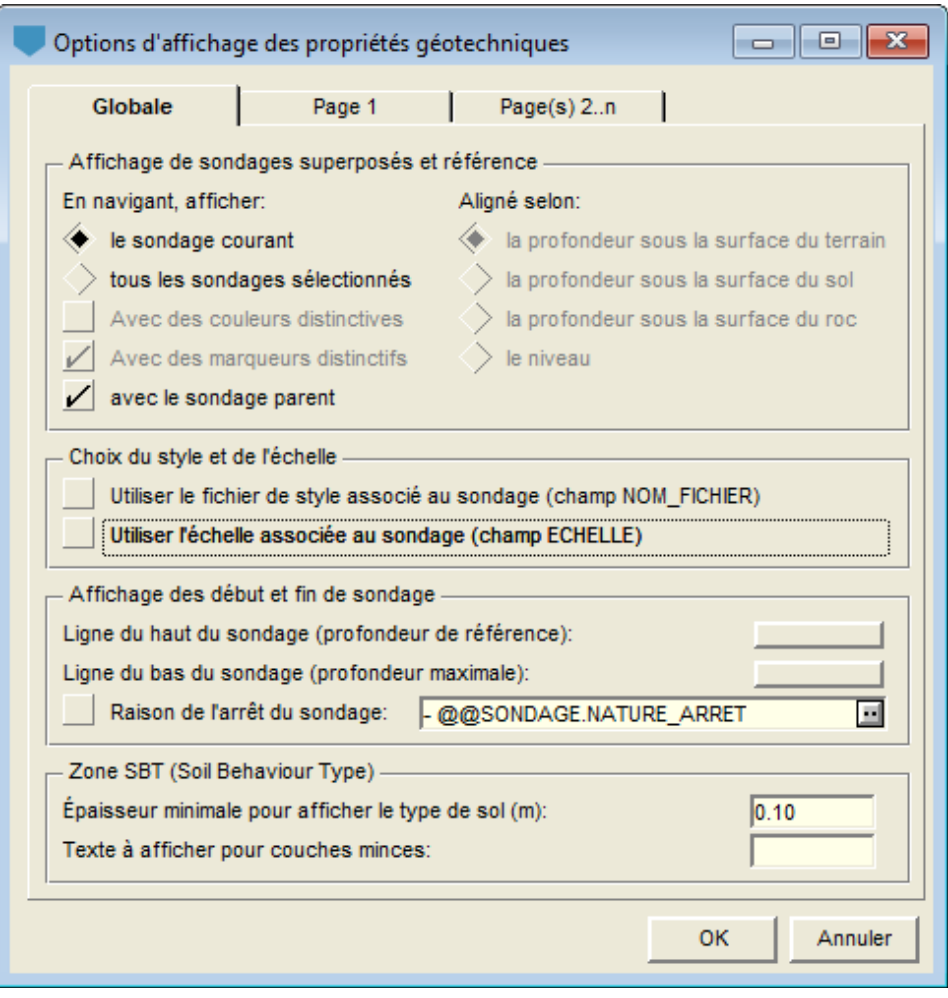

<span id="page-7-0"></span>Figure 1 - Options d'affichage: paramètres globaux

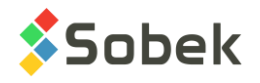

Dans le rectangle « **Choix du style et de l'échelle** » :

• Si la case **Utiliser le fichier de style associé au sondage** est cochée, **Log** utilisera le style associé au sondage. Chaque forage ayant un nom de fichier de style dans le champ **NOM\_FICHIER** de la table SONDAGE sera affiché avec son fichier de style. Le fichier de style doit se trouver dans le répertoire du dernier fichier de style utilisé, ou comprendre son emplacement complet.

Si la définition d'un sondage ne contient pas un nom de fichier de style, s'il n'est pas trouvé, ou si la case n'est pas cochée, le rapport du sondage sera affiché avec le dernier fichier de style utilisé par Log.

Attention : cette option n'est pas utilisée lors de l'impression en lot. Le fichier de style courant sera utilisé pour tous les rapports de forage.

• Si la case **Utiliser l'échelle associée au sondage** est cochée, l'échelle utilisée par **Log** pour représenter un sondage sera celle inscrite dans le champ **ECHELLE** de la table SONDAGE pour le sondage.

Si la définition d'un sondage ne contient pas de valeur d'échelle ou si la case n'est pas cochée, Log utilise les échelles inscrites dans la disposition des pages 1 et 2 à n.

Ces deux options sont enregistrées dans les registres de l'ordinateur.

Dans le rectangle « **Affichage des début et fin de sondage** » :

• Deux boutons d'attributs permettent de définir comment seront tracées les **lignes de haut (profondeur de référence)** et **du bas (profondeur maximale) du sondage**.

Ces lignes, si des attributs sont définis, traversent l'ensemble des colonnes du rapport, à l'exception, pour des raisons de clarté, des colonnes PROF, PIEDS, METRES et NIVEAU.

Les attributs de traçage de la ligne du haut ne sont apparents que si la profondeur du début du sondage est négative; sinon, la ligne de référence (la ligne du haut du sondage) se retrouve soit sous les axes des X, soit en haut des colonnes de la page 1 du rapport.

• Si la case **Raison de l'arrêt du sondage** est cochée, le contenu du champ à droite sera ajouté à l'expression inscrite au bas du rapport de forage provenant soit de l'enregistrement de stratigraphie de type de classification « **F** », soit du titre de la courbe **End\_of\_borehole** du graphique des descriptions stratigraphiques (voir les paragraphes [13.2](#page-21-0) et [13.3.2\)](#page-23-0).

Le texte ajouté peut être une expression libre mais aussi une valeur de la base de données. L'expression « **- @@SONDAGE.NATURE\_ARRET** » montrée dans la [figure 1](#page-7-0) signifie que le texte ajouté sera un « **-** » suivi de l'expression inscrite dans la table EQUIVALENCES équivalente au contenu du champ NATURE\_ARRET de la table SONDAGE.

Dans le rectangle « **Zone SBT (Soil Behaviour Type)** » :

Les deux paramètres affectent uniquement la représentation textuelle des zones SBT calculées à partir des lectures effectuées au piézocône. Ces paramètres s'appliquent seulement à une colonne montrant le champ **SBT** de la table **ZONE\_PIEZOCONE**, avec « **@@** » dans la cellule **Série** de l'écran d'édition de la légende et des courbes si l'utilisateur veut afficher les équivalences sous forme de texte.

Traditionnellement, un rapport montrant les résultats des essais au piézocône possède une paire de colonnes montrant les plages de zones SBT calculées sous forme d'histogramme

et sous forme descriptive. Même si les très nombreuses mesures SBT sont regroupées par plages, certaines d'entre elles peuvent être très minces. En inscrivant une valeur dans le champ **Épaisseur minimale pour afficher le type de sol (m)**, la description des plages dont l'épaisseur est inférieure à la valeur inscrite sera remplacée par la chaîne inscrite dans le champ **Texte à afficher pour couches minces**. Si ce champ est vide, aucune description n'apparaît pour les couches minces. Sous forme d'histogramme, toutes les zones seront affichées, peu importe l'épaisseur minimale inscrite.

#### <span id="page-9-1"></span>**3.1.2. Disposition des graphiques dans les pages**

Dans les volets **Page 1** et **Page(s) 2..n** de l'écran d'options, l'utilisateur peut définir la disposition verticale des graphiques principaux définis dans le fichier de style utilisé et leur présence sur les pages du rapport. Il peut aussi y définir la hauteur des en-têtes de colonnes.

Pour définir la disposition des graphiques dans la page 1, activer le volet **Page 1**. Pour définir la disposition des graphiques dans les autres pages, activer le volet **Page(s) 2..n**. La [figure 2](#page-9-0) illustre le volet **Page 1**.

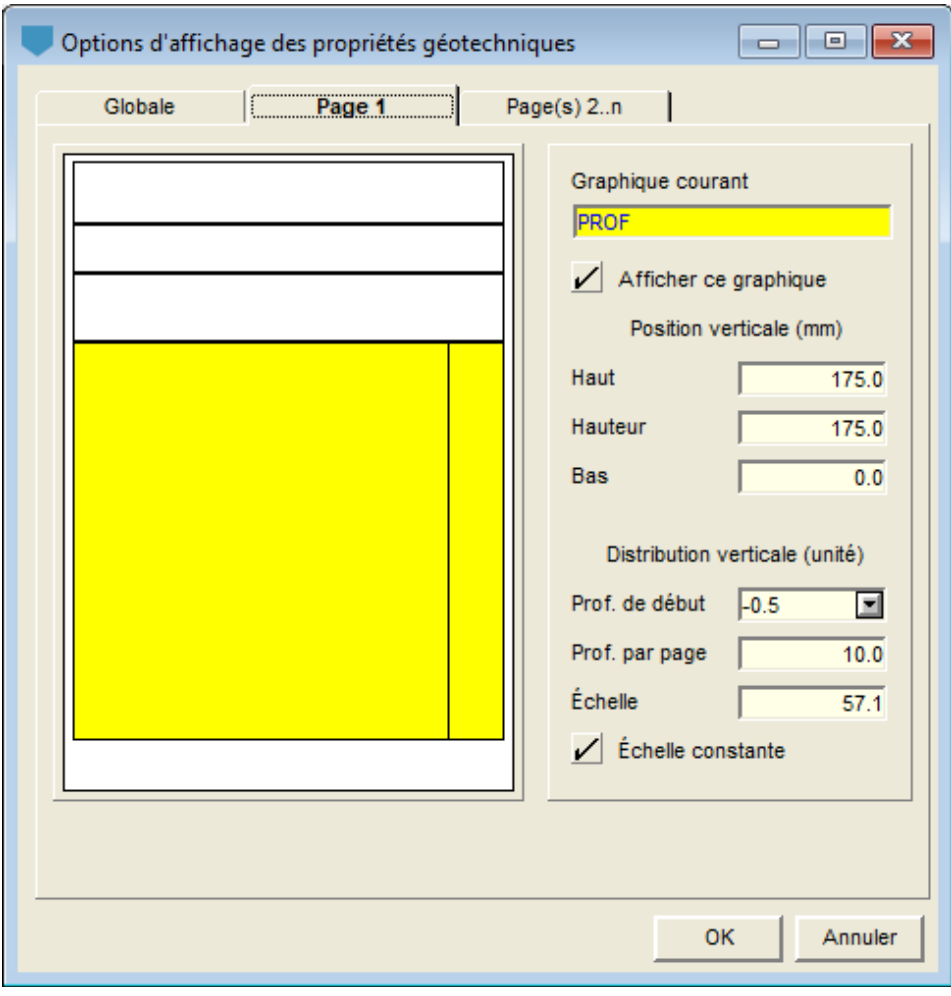

Figure 2 - Options d'affichage : première page du rapport

<span id="page-9-0"></span>La zone témoin de l'écran d'options montre la page graphique et la surface qu'occupent les graphiques principaux (**#P** de **0**) selon leurs dimensions définies dans l'écran des graphiques.

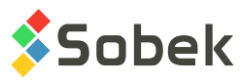

Le graphique PROF, par contre, occupe la surface remplie par toutes les colonnes qui y sont associées, donc partageant son axe des Y.

Dans les volets **Page 1** et **Page(s) 2..n**, l'utilisateur pourra définir la disposition des graphiques principaux en cliquant sur la surface les représentant dans l'écran témoin. Le nom du graphique courant est alors affiché dans le champ supérieur.

En plus des surfaces occupées par les graphiques principaux, la zone témoin montre la surface EN\_TETE\_COLONNES au-dessus du graphique PROF. La seule caractéristique modifiable de l'en-tête des colonnes est sa hauteur. Quel que soit le volet où la hauteur de l'en-tête est définie, celle-ci est valable pour toutes les pages.

- Si la case **Afficher ce graphique** est cochée, le graphique courant apparaîtra en jaune. Autrement, la surface sera affichée sur fond blanc dans l'écran témoin et le graphique ne sera pas affiché dans le rapport de forage. À noter qu'il n'est pas possible de ne pas afficher les graphiques EN\_TETE\_COLONNES et PROF.
- Les champs **Haut**, **Hauteur** et **Bas** permettent de définir la position et la taille verticale des graphiques.
- Les champs **Prof. de début**, **Prof. par page** et **Échelle** peuvent être édités lorsque PROF est le graphique courant.

**Prof. de début** permet de définir à quelle profondeur la représentation du sondage doit débuter. Une valeur négative montrera une partie au-dessus du niveau du terrain naturel. Une valeur positive permettra de ne pas afficher une partie du log. Il est possible de commencer les rapports de forage au sol ou au roc, en inscrivant « **sol** » ou « **roc** » comme **prof. de début**, respectivement. La profondeur du sol ou la profondeur du roc inscrite dans la table SONDAGE sera utilisée, et arrondie vers le haut selon le pas primaire défini pour le graphique PROF.

**Prof. par page** permet de définir quelle longueur de sondage est représentée dans les pages du volet courant. La valeur de cette profondeur et la hauteur du graphique PROF déterminent l'échelle qui est alors inscrite dans le champ **Échelle**. Si l'échelle est modifiée, la profondeur par page est ajustée.

Si la case **Échelle constante** est cochée, l'échelle saisie ou calculée dans le volet courant est inscrite dans l'autre volet; la profondeur par page sera ajustée si nécessaire. Si la case **Échelle constante** n'est pas cochée, il est possible de définir une échelle différente entre la page 1 et les autres pages.

# **4. MENU DONNÉES**

Les options du menu **Données** sont détaillées au chapitre 7 du guide de X3D. Les options servent principalement à récupérer des données dans les tables de la base **Geotec**. Dans Log, la récupération de défaut (**requête simple**) est faite sur la table **Sondage**.

Dans Log, les options de saisie de données disponibles dans le menu **Données** (option **Saisie**) et par les boutons dans la barre d'outils d'application (**8 + E**  $\Box$ ) sont celles de **Site**, **Sondage**, **Stratigraphie**, **Échantillon**. L'utilisateur insère initialement les sites, puis il insère les sondages reliés aux sites, puis les strates et échantillons des sondages.

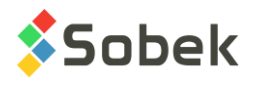

 $\blacksquare$ 

# **5. NAVIGATION**

Les éléments **<<**, **<**, **#**, **>**, **>>** dans la barre de menus sont utilisés par Log pour naviguer dans les rapports de forage de plusieurs pages. Des touches du clavier ont le même rôle. Leur sélection provoque les affichages suivants :

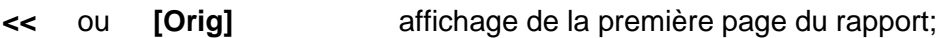

- **<** ou **[Pg. Préc]** affichage de la page précédente du rapport;
- **#** affichage d'une fenêtre pour inscrire le numéro de la page à afficher;
- **>** ou **[Pg. Suiv]** affichage de la page suivante du rapport;
- **>>** ou **[Fin]** affichage de la dernière page du rapport.

# **6. ORGANISATION D'UNE SORTIE GRAPHIQUE**

La définition des graphiques s'établit et se met à jour dans l'écran d'édition des graphiques ouvert en sélectionnant l'option **Graphiques…** du menu **Outils** ou en cliquant sur ce bouton. Plus de détails sur l'édition des graphiques sont disponibles au paragraphe 3 du chapitre 6 du guide de X3D. La [figure 3](#page-11-0) montre l'écran d'édition des graphiques dans Log.

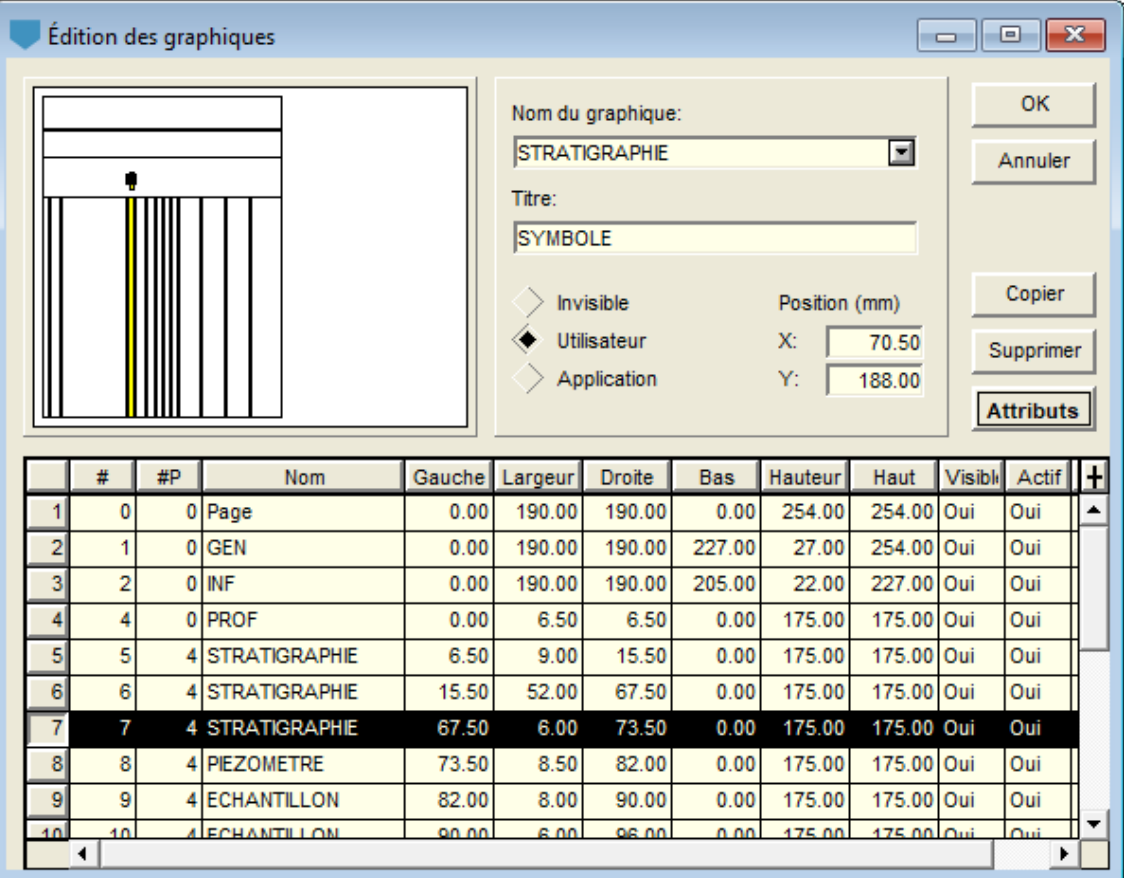

Figure 3 - Écran d'édition des graphiques

<span id="page-11-0"></span>Le tableau de cet écran contient tous les graphiques définis dans le fichier de style utilisé. Chaque graphique est identifié par un numéro unique dans la colonne **#**. Le premier graphique

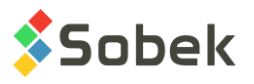

est obligatoirement **Page** qui a le numéro **# 0**. Ce graphique qui représente la page graphique ne peut pas être supprimé.

Parmi les graphiques, on distingue les **graphiques principaux** dont la cellule **#P vaut 0** et les **graphiques secondaires** dont la cellule **#P contient une valeur positive**. Dans l'exemple, tous les graphiques secondaires ont **4** comme valeur de **#P**, soit le numéro (**#**) du graphique **PROF**. Ces graphiques secondaires définissent des colonnes du rapport de forage alignées sur la colonne des profondeurs PROF, présentée en détail au paragraphe [11.](#page-19-0)

Les champs **Gauche**, **Largeur**, **Droite**, **Bas**, **Hauteur**, **Haut** permettent de définir la position et la taille des graphiques. Pour les graphiques secondaires, la position verticale et la hauteur de ces graphiques sont toujours alignées sur le graphique **PROF**, même si l'utilisateur modifie les valeurs dans **Bas**, **Hauteur**, **Haut**. Pour les graphiques principaux, ces valeurs peuvent aussi être définies via l'écran d'options, décrit au paragraphe [3.1.2.](#page-9-1)

# **7. APERÇU DES GRAPHIQUES**

**Log** associe à certains graphiques des affichages totalement ou partiellement prédéfinis. Ces graphiques sont les suivants. Les courbes prédéfinies ont des numéros supérieurs ou égaux à **100**. Log gère l'affichage de ces courbes, mais l'utilisateur peut intervenir sur certains attributs de traçage des courbes. La documentation de X3D indique au paragraphe 4 du chapitre 6 comment modifier les attributs d'affichage d'une courbe.

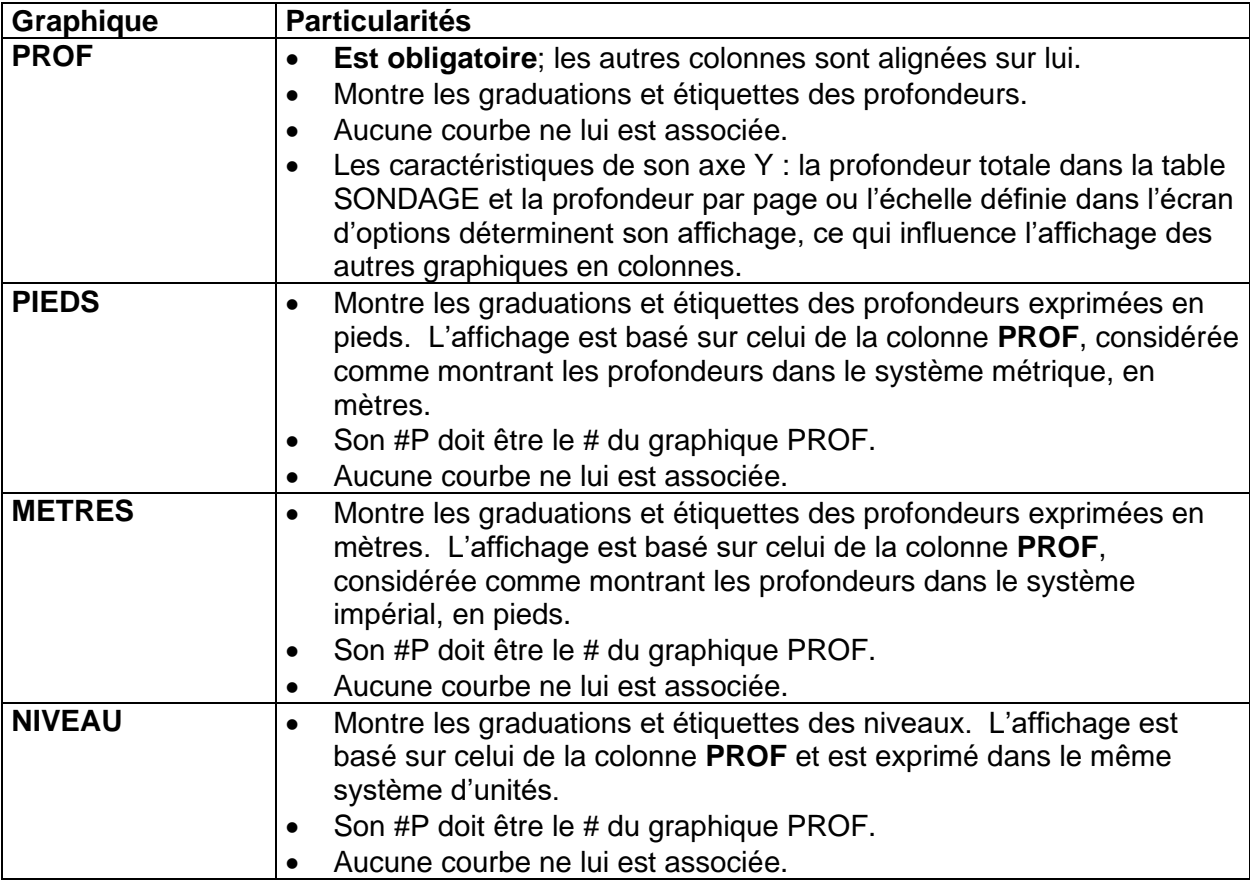

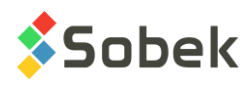

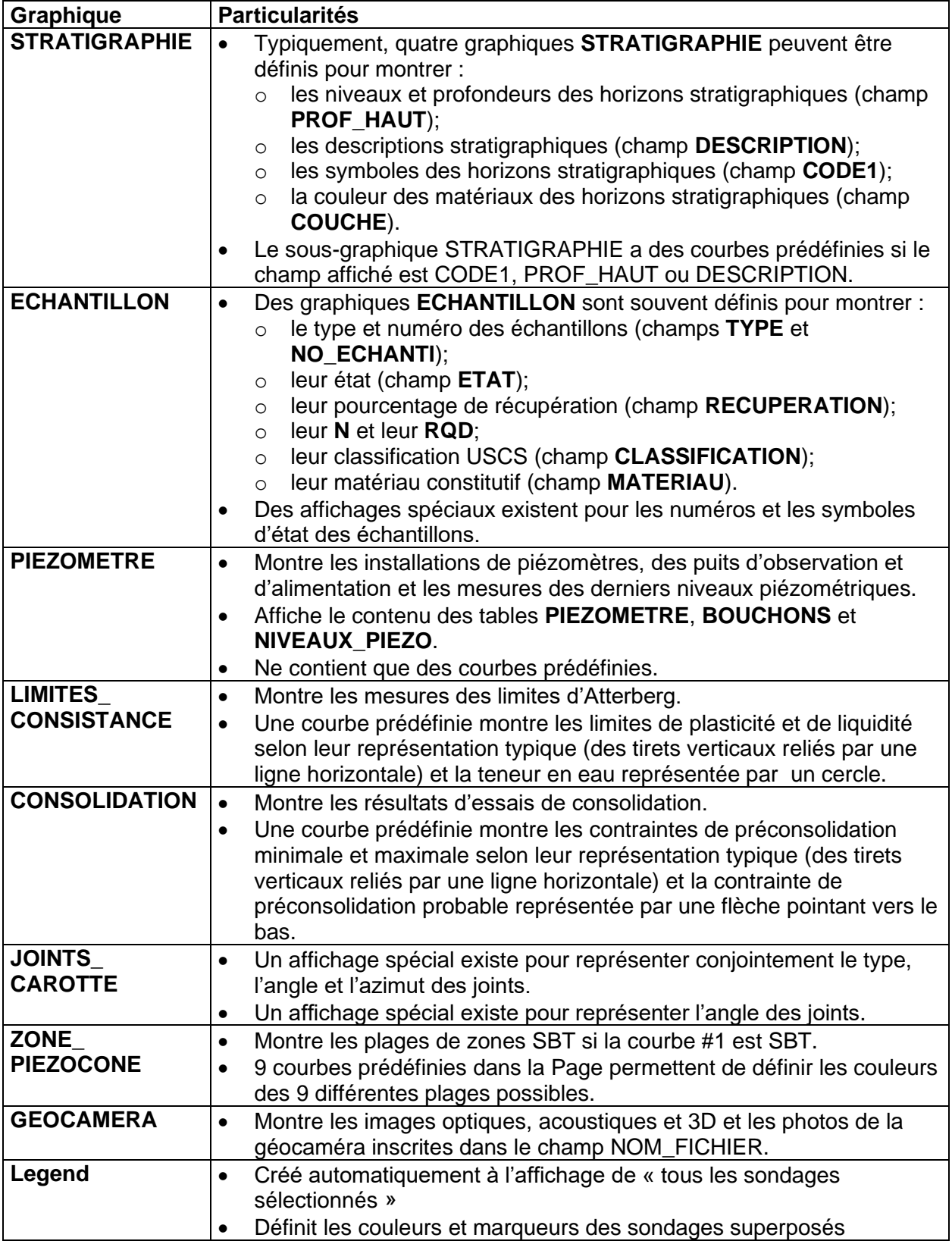

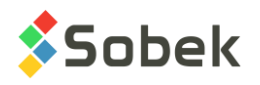

# **8. DISPOSITION DES TEXTES ET INDENTATION**

L'utilisateur peut contrôler les marges de gauche et droite, supérieure et inférieure des textes dans les colonnes d'un rapport de forage, à l'exception des colonnes **PROF**, **PIEDS**, **METRES** et **NIVEAU**. La disposition verticale des textes est expliquée dans les paragraphes consacrés aux graphiques concernés.

Les marges de gauche et droite des textes d'une colonne sont définies dans le champ **Marge** de l'écran d'édition de la légende et des courbes pour la colonne désirée. Ce champ est valable pour l'ensemble de la colonne; sa valeur s'applique aux textes représentant toutes les courbes du graphique. Même avec une marge de 0, le texte n'est pas collé sur la bordure de la colonne; un écart égal à la hauteur et demi du caractère utilisé avec la première courbe de la colonne est conservé pour permettre une éventuelle indentation de la ou des limites.

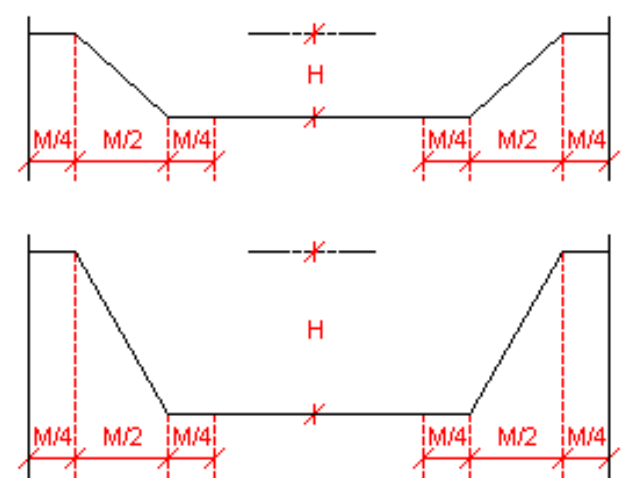

Figure 4 - Forme de l'indentation

<span id="page-14-0"></span>Fréquemment, la hauteur d'affichage de l'information textuelle est supérieure à la hauteur d'affichage de l'entité à laquelle elle s'applique, comme l'épaisseur de l'horizon stratigraphique ou la longueur de l'échantillon. Dans ce cas, la limite inférieure ou les deux limites de la zone impliquée sont indentées pour élargir suffisamment la hauteur d'affichage afin qu'elle contienne tout le texte. La forme de l'indentation est définie par la largeur de la marge selon le principe montré dans le schéma présenté à la [figure 4](#page-14-0) où **M** est la marge et **H** la hauteur de l'indentation qui dépend de la quantité de texte à loger.

L'alignement horizontal, à gauche, centré, ou à droite, est toujours éditable avec le bouton d'alignement dans l'écran des attributs de traçage de chaque courbe, qu'elle soit de type Défaut ou Texte.

L'interligne des textes ne vaut que pour une courbe. L'interligne est défini dans l'écran des attributs de traçage de la courbe dans le champ **Interligne**.

Verticalement, les textes d'une courbe sont décalés des limites supérieures et inférieures d'un écart valant au moins un demi-interligne. De plus, on peut définir une marge supérieure ou inférieure. Cette marge ne vaut aussi que pour une courbe. La marge supérieure ou inférieure est définie dans l'écran des attributs de traçage de la courbe dans le champ **Distance de décalage**.

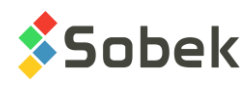

- Si l'alignement est par le haut, la valeur saisie est considérée comme marge supérieure;
- Si l'alignement est par le bas, la valeur saisie est considérée comme marge inférieure;
- Si l'alignement est centré verticalement, la valeur saisie n'est pas appliquée;
- Si aucun alignement n'est demandé, les textes seront alignés par le haut dans une colonne **STRATIGRAPHIE** et seront centrés dans les autres colonnes associées aux échantillons ou à des profondeurs.

# **9. TYPES DE COURBES**

#### **9.1. Type Défaut**

Le type **Défaut** présente les valeurs associées à la courbe courante selon le mode d'affichage typique en géotechnique pour le type d'information impliqué.

Dans certains cas, l'affichage de défaut est le seul affichage possible, notamment pour la plupart des courbes à affichage prédéfini. Dans cette situation, remplacer le type **Défaut** par un autre type est sans effet.

L'utilisateur peut intervenir sur certains attributs de traçage des courbes, selon le cas.

Si la courbe représente les valeurs d'un champ débutant par « **PROF** » ou « **NIVEAU** », les attributs de traçage sur lesquels l'utilisateur peut intervenir sont ceux :

- Du texte; le contenu de la cellule **Titre** pour la courbe dans l'écran d'édition de la légende et des courbes sera inscrit à la profondeur de chaque mesure (voir le paragraphe [22\)](#page-36-0);
- Du trait; une ligne sera tracée à la profondeur de chaque mesure;
- Du marqueur qui aura le même alignement que le texte.

Si la courbe représente les valeurs d'un champ ne débutant pas par « **PROF** » ou « **NIVEAU** », les attributs de traçage sur lesquels l'utilisateur peut intervenir sont ceux :

- Du texte; les valeurs seront affichées à la profondeur de la mesure ou à sa profondeur moyenne si elle est prise entre une profondeur du haut et du bas ou sur un échantillon;
- Du trait, si les valeurs de la courbe sont tirées d'une table contenant le numéro d'échantillon ou la profondeur du haut et la profondeur du bas; dans ce cas, les limites inférieures et supérieures de l'échantillon sur lequel est pris la mesure ou les profondeurs maximale et minimale de la mesure sont affichées selon les paramètres du trait.

#### **9.2. Type Texte**

Mis à part les courbes à affichage prédéfini, le type **Texte** s'applique à toutes les courbes. L'information est alors présentée sous forme textuelle.

Quand une courbe est de type **Texte**, les attributs de traçage sur lesquels l'utilisateur peut intervenir sont ceux :

• Du texte; les valeurs seront affichées à la profondeur de la mesure ou à sa profondeur moyenne si elle est prise entre une profondeur du haut et du bas ou sur un échantillon;

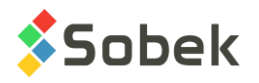

• Du trait, si les valeurs de la courbe sont tirées d'une table contenant le numéro d'échantillon ou la profondeur du haut et la profondeur du bas; dans ce cas, les limites inférieures et supérieures de l'échantillon sur lequel est pris la mesure ou les profondeurs maximale et minimale de la mesure sont affichées selon les paramètres du trait.

#### **9.3. Type Point**

Le type **Point** n'aura d'effet que sur une courbe contenant des valeurs numériques, qui seront représentées par des marqueurs. Les valeurs seront représentées à la profondeur des mesures ou à leur profondeur moyenne si elles sont prises entre une profondeur du haut et du bas ou sur un échantillon.

Les seuls attributs de traçage sur lesquels l'utilisateur peut intervenir avec succès sont ceux du marqueur.

#### **9.4. Type Histo**

Le type **Histo** (histogramme) n'aura d'effet que sur une courbe contenant des valeurs numériques tirées d'une table contenant le numéro d'échantillon ou la profondeur du haut et la profondeur du bas.

Chaque mesure sera représentée par un rectangle limité :

- En haut et en bas par les limites de l'échantillon ou ses profondeurs du haut et du bas;
- À gauche et à droite par la bordure de la colonne et la valeur de la mesure en X;
	- $\circ$  L'utilisateur peut éditer l'axe des X pour obtenir la meilleure représentation possible des mesures; l'origine 0 des axes est normalement à gauche; si l'utilisateur demande l'**inversion de l'axe des X**, les histogrammes seront appuyés sur la droite de la colonne.
	- o Pour présenter l'**histogramme inversé**, c'est-à-dire que la bordure de gauche est la valeur de la mesure et la bordure de droite est la bordure droite de la colonne (valeur maximale de l'axe des X), l'utilisateur inscrit une **valeur d'alignement de 3** dans l'écran d'édition de la légende et des courbes pour la courbe.

La **valeur de la période** pour la courbe dans l'écran de la légende et des courbes sert à indiquer quelles **lignes de l'histogramme** seront affichées.

- Une **période de 0** affichera les 4 bordures de l'histogramme. Aucun marqueur n'est affiché. Si un remplissage et/ou patron est défini, l'histogramme est toujours rempli, sans marqueur, peu importe la période saisie.
- Une **période de 1** affichera les lignes du haut et bas et la ligne verticale correspondant à la valeur en X, à condition que le remplissage et patron soient enlevés. Un marqueur pourra également être affiché aux bouts de chaque ligne.
- Une **période de 2** affichera seulement deux lignes, soit celles du haut et du bas de l'histogramme, à condition que le remplissage et patron soient enlevés. Un marqueur pourra également être affiché aux bouts de chaque ligne.
- Une **période de 3** affichera seulement la ligne verticale correspondant à la valeur en X, à condition que le remplissage et patron soient enlevés. Un marqueur pourra également être affiché aux bouts de chaque ligne.

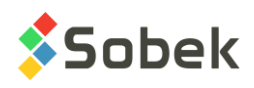

• Une **période négative** affichera l'histogramme à partir de la valeur en X, en allant vers l'origine. Par exemple, une période de -1 donne un histogramme large de 1 unité (en X) vers l'origine à partir de la valeur en X; une période de -5 donne un histogramme large de 5 unités en X vers l'origine à partir de la valeur en X, etc.

Les attributs de traçage sur lesquels l'utilisateur peut intervenir avec succès sont ceux :

- Du trait; le contour de chaque plage sera affiché avec les attributs du trait;
- Du marqueur; un marqueur sera affiché aux coins des plages ou aux extrémités des lignes formant l'histogramme, si applicable;
- Du remplissage; le fond des plages recevra le remplissage choisi;
- Du patron; le patron choisi remplira les plages en se superposant au remplissage.

#### **9.5. Type Palier**

Le type **Palier** n'aura d'effet que sur une courbe contenant des valeurs numériques, qui seront représentées par rapport à la profondeur des mesures ou à leur profondeur du haut si elles sont prises entre deux profondeurs ou sur un échantillon.

Chaque mesure sera représentée par un rectangle limité :

- $\hat{A}$  gauche et à droite par la bordure de la colonne et la valeur de la mesure en X;
	- $\circ$  L'utilisateur peut éditer l'axe des X pour obtenir la meilleure représentation possible des mesures; l'origine 0 des axes est normalement à gauche; si l'utilisateur demande l'**inversion de l'axe des X**, les paliers seront appuyés sur la droite de la colonne.
	- o Pour présenter le **palier inversé**, c'est-à-dire que la bordure de gauche est la valeur de la mesure et la bordure de droite est la bordure droite de la colonne (valeur maximale de l'axe des X), l'utilisateur inscrit une **valeur d'alignement de 3** dans l'écran d'édition de la légende et des courbes pour la courbe.
- Par la profondeur de la mesure ou la profondeur du haut si la mesure est prise entre deux profondeurs; la période et la dimension sont utilisées pour paramétrer les limites verticales des paliers.
	- o La **valeur de la période** pour la courbe dans l'écran de la légende et des courbes sert à **aligner le palier** selon la profondeur de la mesure.
		- Une **période de 1** force un alignement par le haut. Le haut de chaque palier sera à la profondeur de la mesure ou à la profondeur du haut si la mesure est prise entre deux profondeurs.
		- Une **période de 2** force un alignement centré. Le palier sera centré sur la profondeur de la mesure ou sur la profondeur du haut si la mesure est prise entre deux profondeurs. C'est l'alignement de défaut si une période autre que 1, 2 ou 3 est inscrite.
		- Une **période de 3** force un alignement par le bas. Le bas de chaque palier sera à la profondeur de la mesure ou à la profondeur du haut si la mesure est prise entre deux profondeurs.
	- o La **valeur de la dimension** pour la courbe dans l'écran de la légende et des courbes définit la hauteur de chaque palier, en unités de profondeur, jusqu'au prochain palier au

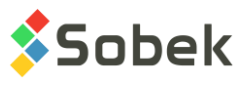

maximum. Lorsque l'échelle de profondeur est modifiée, la hauteur des paliers l'est également.

Les attributs de traçage sur lesquels l'utilisateur peut intervenir avec succès sont ceux :

- Du trait; le contour de chaque plage sera affiché avec les attributs du trait;
- Du remplissage; le fond des plages recevra le remplissage choisi;
- Du patron; le patron choisi remplira les plages en se superposant au remplissage.

#### **9.6. Type Polyligne**

Le type **Polyligne** n'aura d'effet que sur une courbe contenant des valeurs numériques, qui seront représentées par les sommets de la polyligne et éventuellement des marqueurs. Les valeurs seront représentées à la profondeur des mesures ou à leur profondeur moyenne si elles sont prises entre une profondeur du haut et du bas ou sur un échantillon.

Les attributs de tracage sur lesquels l'utilisateur peut intervenir sont ceux :

- Du trait; la polyligne reliant la position de chaque mesure aura les attributs du trait;
- Du marqueur; la position de chaque mesure sera accentuée par le marqueur choisi.

#### **9.7. Type Polygone**

Le type **Polygone** n'aura d'effet que sur une courbe contenant des valeurs numériques. Le polygone formé est limité :

- À gauche, par la limite gauche de la colonne;
- À droite, par la polyligne reliant la position de chaque mesure;
- En haut, par la projection de la mesure la moins profonde sur la bordure gauche de la colonne;
- En bas, par la projection de la mesure la plus profonde sur la bordure gauche de la colonne.

Si l'axe des X est inversé, la polyligne tient compte de l'inversion de l'axe, mais le polygone s'appuie quand même à gauche de la colonne.

Les attributs de traçage sur lesquels l'utilisateur peut intervenir sont ceux :

- Du trait; le contour du polygone aura les attributs du trait;
- Du remplissage; le fond du polygone recevra le remplissage choisi;
- Du patron; le patron choisi remplira le polygone en se superposant au fond.

#### **9.8. Type Couleur**

Le type **Couleur** permet de présenter une valeur, numérique ou textuelle, avec une couleur correspondante. Les valeurs doivent être tirées d'une table contenant le numéro d'échantillon ou la profondeur du haut et la profondeur du bas.

Les couleurs pour les différentes valeurs des listes sont définies dans les tables LISTE\_FRE ou LISTE\_ENG (selon que les listes sont utilisées en français ou anglais). Des couleurs peuvent

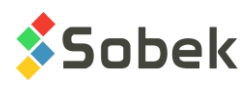

aussi être définies pour des valeurs numériques, bien qu'aucune liste de valeurs ne soit affichée dans les écrans pour les champs numériques. Voir le paragraphe 28 du chapitre 2 de guide de Geo pour le détail des listes.

Les attributs de traçage sur lesquels l'utilisateur peut intervenir sont ceux :

- Du remplissage; si une valeur n'a pas de couleur correspondante, la couleur de remplissage de défaut sera utilisée.
- Du trait; les limites inférieures et supérieurs de profondeurs et les bordures gauche et droite de la colonne sont affichées selon les paramètres du trait.

#### **9.9. Type Patron**

Le type **Patron** permet de présenter une valeur, numérique ou textuelle, avec un patron correspondant. Les valeurs doivent être tirées d'une table contenant le numéro d'échantillon ou la profondeur du haut et la profondeur du bas.

Les patrons pour les différentes valeurs des listes sont définis dans les tables LISTE\_FRE ou LISTE\_ENG (selon que les listes sont utilisées en français ou anglais). Des patrons peuvent aussi être définis pour des valeurs numériques, bien qu'aucune liste de valeurs ne soit affichée dans les écrans pour les champs numériques. Voir le paragraphe 28 du chapitre 2 de guide de Geo pour le détail des listes.

Les attributs de traçage sur lesquels l'utilisateur peut intervenir sont ceux :

- Du patron; si une valeur n'a pas de patron correspondant, le patron de défaut sera utilisée.
- Du trait; les limites inférieures et supérieurs de profondeurs et les bordures gauche et droite de la colonne sont affichées selon les paramètres du trait.

## **10. FORMAT DES VALEURS NUMÉRIQUES**

L'utilisateur peut définir le format souhaité pour l'affichage des valeurs numériques dans le champ **Format** de l'écran d'attributs de chaque courbe; par exemple, « 9.999 » pour avoir 3 décimales.

Aucun format n'est prédéfini pour les textes placés comme objets graphiques représentant des valeurs numériques tirées de la base. L'utilisateur peut définir un format immédiatement après l'appel à la valeur dans la fenêtre des propriétés de l'objet. Par exemple, pour afficher avec trois chiffres décimaux le niveau du terrain naturel dans l'en-tête du rapport, on définira un objet graphique de type **Texte** valant **&&SONDAGE.NIVEAU\_TN"9.999"**.

# <span id="page-19-0"></span>**11. GRAPHIQUE PROF**

Le graphique **PROF** est le seul graphique **obligatoire** (en plus de la page) dans un rapport de forage. Aucune courbe n'est associée au graphique PROF. Ce graphique montre les graduations des profondeurs. C'est sur lui que sont alignés les autres graphiques.

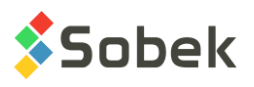

La longueur du sondage affichée dans la première page d'un rapport, définie dans l'écran d'options (voir paragraphe [3.1.2\)](#page-9-1), se reflète dans les limites de l'axe Y du graphique PROF. Les limites de l'axe des Y sont à « **Exacte** » et ne peuvent être modifiées.

Les indications de profondeurs apparaissant dans le graphique PROF sont les étiquettes de l'axe Y. L'exemple suivant montre comment définir les attributs de traçage pour le graphique PROF montré à la [figure 3.](#page-11-0)

Ce graphique, d'une largeur de 6.5 mm, borde le côté gauche de la page. Les graduations s'appuient à l'intérieur sur le côté gauche du graphique. Les étiquettes de profondeur apparaissent aussi à l'intérieur de la colonne, sont centrés sur les graduations et sont alignées par la droite, leur point d'alignement étant à 6 mm du côté gauche du graphique.

Pour définir ces paramètres d'affichage, il faut ouvrir l'écran d'édition des axes sur l'axe des Y du graphique PROF et :

- cocher la case **Intérieur** des graduations principales et secondaires;
- cocher la case **Gauche** de la position des étiquettes pour que les étiquettes s'appuient sur le côté gauche de la colonne PROF;
- cliquer sur le bouton « **12.3** » sous **Étiquettes** pour définir des attributs de traçage :
	- o entrer un **décalage en X** de -6 mm (valeur négative = intérieur du graphique) et un **décalage en Y** de 0 mm;
	- o fixer le **point d'alignement** verticalement centré et à droite;

# **12. GRAPHIQUES PIEDS, METRES, NIVEAU**

Le graphique **PIEDS** montre les graduations et étiquettes des profondeurs exprimées en pieds. S'il est défini, son affichage montre l'équivalence en pieds des profondeurs exprimées en mètres dans la colonne **PROF**.

Le graphique **METRES** remplit le même rôle que **PIEDS**, mais à l'inverse, il montre l'équivalence en mètres des profondeurs exprimées en pieds dans la colonne **PROF**.

Le graphique **NIVEAU** montre les graduations et étiquettes des niveaux parallèlement à la colonne **PROF** et dans le même système d'unités.

Le numéro de leur graphique parent (**#P**) doit être le numéro (**#**) du graphique **PROF** dans l'écran d'édition des graphiques. Aucune courbe ne leur est associée.

Les indications de profondeurs ou de niveaux apparaissant dans ces graphiques sont les étiquettes de leur axe des Y. L'affichage des graduations et des étiquettes de ces graphiques se fait de la même façon que dans le graphique **PROF** (voir le paragraphe [11\)](#page-19-0).

## **13. GRAPHIQUES STRATIGRAPHIE**

#### **13.1. Définition d'un graphique STRATIGRAPHIE et de ses courbes**

La stratigraphie d'un sondage est lue dans la table **STRATIGRAPHIE**.

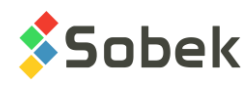

- Dans l'écran d'édition des graphiques, on sélectionne la table STRATIGRAPHIE dans la liste déroulante de la colonne **Nom** du tableau du bas et on clique OK;
- Dans l'écran d'édition de la légende et des courbes, pour le graphique STRATIGRAPHIE, on insère une courbe et on sélectionne le nom du champ désiré dans la liste déroulante de la colonne **Nom** du tableau du bas, tel que :
	- o **PROF\_HAUT** pour afficher la profondeur des limites supérieures des horizons stratigraphiques;
	- o **DESCRIPTION** pour afficher toutes les descriptions stratigraphiques;
	- o **CODE1** pour afficher le symbole représentant les matériaux des horizons stratigraphiques;
	- o **COUCHE** pour afficher les couleurs de remplissage des matériaux formant les couches.
	- o n'importe quel autre champ de la table STRATIGRAPHIE.
- Si la courbe est associée au champ **PROF\_HAUT**, **DESCRIPTION** ou **CODE1**, quatre courbes prédéfinies sont automatiquement créées quand on clique OK :
	- o Elevation
	- o Layers
	- o Sub-layers
	- o End\_of\_borehole

Pour voir ces courbes prédéfinies et les éditer, rouvrir la fenêtre d'édition de la légende et des courbes. La [figure 5](#page-24-0) montre ces courbes prédéfinies associées aux champs PROF\_HAUT, DESCRIPTION et CODE1 de STRATIGRAPHIE.

#### <span id="page-21-0"></span>**13.2. Couches et sous-couches**

Les couches et sous-couches sont des horizons stratigraphiques, qui sont des enregistrements de la table **STRATIGRAPHIE**.

- les horizons peuvent être classifiés selon trois **types** : **R** (classification du roc), **S** (classification simplifiée) ou **U** (classification unifiée);
	- o pour un horizon de type **R**, un seul matériau peut être défini; son code est inscrit dans **code 1**;
	- o pour un horizon de type **S**, jusqu'à six matériaux peuvent être définis; leurs codes (d'un caractère chaque) sont tous inscrits dans **code 1**;

les proportions relatives des matériaux sont inscrites dans le champ **proportion**; un matériau principal a une proportion 1, un matériau présent en traces a une proportion de 4; les proportions doivent être ordonnées de la même façon que les matériaux dans code 1; plusieurs matériaux peuvent avoir la même proportion;

le **code 2** sert à indiquer les caractéristiques granulométriques ou de plasticité; il n'a aucune incidence sur l'affichage;

la **ligne** peut être utilisée pour forcer l'affichage de la limite supérieure de l'horizon sous un format donné; le type de ligne demandé prévaut sur celui qui est prévu pour les lignes appartenant à la courbe; les types de ligne qui peuvent être forcés sont :

- **L0** ligne vide;
- **L1** trait plein;
- **L2** ligne pointillée;

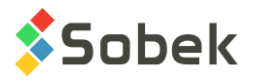

#### ▪ **L3** ligne tiretée;

les valeurs de L0 à L3 saisies dans **code3** dans les anciennes versions de Geotec seront utilisées s'il n'y a aucune valeur dans Ligne.

- o pour un horizon de type **U**, deux matériaux peuvent être définis dans le **code 1** par la liste déroulante; ils sont alors séparés par un trait d'union;
- chaque horizon est limité entre deux profondeurs, du haut et du bas, et peut être commenté par une description textuelle.

En plus des horizons :

• des descriptions peuvent être ajoutées à des profondeurs déterminées le long du sondage; ces enregistrements de type de classification **T** (texte) ont une profondeur du haut mais pas de profondeur du bas;

si un enregistrement de type **T** a une profondeur négative, la description de cet enregistrement est affichée au-dessus de la ligne supérieure du log, généralement le terrain naturel;

s'il n'y a pas d'enregistrement de type **T** à profondeur négative, Log affiche automatiquement, au haut du log, le titre de la courbe **Elevation** du graphique **STRATIGRAPHIE** associé au champ **DESCRIPTION**;

• une description peut être associée au fond du sondage; cet enregistrement de type de classification **F** (fin) a une profondeur du haut mais pas de profondeur du bas;

s'il n'y a pas d'enregistrement de type **F**, Log affiche automatiquement, au bas du log, le titre de la courbe **End\_of\_borehole** du graphique **STRATIGRAPHIE** associé au champ **DESCRIPTION**;

Un horizon est une **couche** si son type de classification, son code 1 **ou** ses proportions (pour le type S) est différent de l'horizon précédent. Un horizon est une **sous-couche** si son type de classification, son code 1 **et** ses proportions sont les mêmes que ceux de l'horizon précédent. Les courbes **Layers** et **Sub-layers** affectent les couches et sous-couches stratigraphiques.

#### **13.3. Affichage des courbes des graphiques STRATIGRAPHIE**

Selon le champ inscrit comme courbe non prédéfinie du graphique **STRATIGRAPHIE**, la nature de l'affichage associé aux courbes varie et dépend de Log.

#### **13.3.1. Affichage pour le champ PROF\_HAUT**

La courbe **PROF\_HAUT** montre la profondeur du haut des couches et des sous-couches, ainsi que la profondeur de la fin du sondage.

- Il faut choisir le type **Défaut** pour la courbe PROF HAUT pour que l'affichage conventionnel se fasse dans cette colonne. Le type des courbes prédéfinies est sans importance.
- L'utilisateur peut éditer la police, la hauteur, la couleur, le style, le format, etc. des profondeurs dans l'écran des attributs de traçage associé à la courbe. Le format des profondeurs est défini à deux chiffres décimaux par défaut.
- L'alignement vertical des profondeurs, c'est-à-dire leur position par rapport aux lignes de séparation de couches et de sous-couches, dépend de l'alignement vertical des niveaux

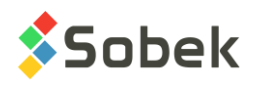

présentés par la courbe **Elevation**. Si la courbe **Elevation** est cachée, l'alignement vertical des profondeurs s'ajuste avec le bouton d'alignement.

- L'alignement horizontal des profondeurs, c'est-à-dire leur position par rapport aux bordures de la colonne, s'ajuste avec le bouton d'alignement. Par défaut, l'alignement horizontal des profondeurs est centré.
- Si la courbe PROF\_HAUT est cachée, aucune information n'est montrée dans la colonne.
- Pour que les profondeurs ne soient pas affichées et que l'affichage associé aux courbes prédéfinies soit visible, ouvrir l'édition des attributs de traçage de la courbe **PROF\_HAUT** et définir la hauteur de son texte à **0** ou enlever son **Texte** en sélectionnant le bouton Texte et cliquant sur le bouton marqué d'un « **-** ».

La courbe **Elevation** montre le niveau des couches, sous-couches et de la fin de forage. Elle montre aussi le niveau du terrain naturel; ce texte est toujours positionné au-dessus de la ligne du haut du sondage.

- L'utilisateur peut éditer la police, la hauteur, la couleur, le style, le format, etc. des niveaux dans l'écran de configuration des attributs de traçage associé à la courbe **Elevation**. Le format des niveaux est défini à deux chiffres décimaux par défaut.
- L'alignement vertical des niveaux, c'est-à-dire leur position par rapport aux lignes de séparation de couches et de sous-couches, a priorité sur l'alignement vertical des profondeurs présentées par la courbe **PROF\_HAUT**.
	- o Si l'alignement vertical de la courbe **Elevation** est centré, les niveaux seront affichés centrés sur les lignes de séparation des horizons (qui sont automatiquement interrompues) et les profondeurs ne seront pas affichées.
	- o Si l'alignement vertical de la courbe **Elevation** est par le bas, les niveaux seront affichés au-dessus des lignes de séparation des horizons et les profondeurs seront affichées sous ces lignes; l'affichage des profondeurs tient toutefois compte de l'éventuelle distance de décalage éloignant les profondeurs des lignes.
	- o Si l'alignement vertical de la courbe **Elevation** est par le haut, les niveaux seront affichés sous les lignes de séparation des horizons et les profondeurs seront affichées au-dessus de ces lignes.
- L'alignement horizontal des niveaux, c'est-à-dire leur position par rapport aux bordures de la colonne, s'ajuste avec le bouton d'alignement. Par défaut, l'alignement horizontal des niveaux est centré.
- Pour que les niveaux ne soient pas affichés, on peut cacher la courbe **Elevation**, définir une hauteur de texte de 0 ou sans couleur (bouton « - »). La courbe **Elevation** perd alors sa priorité d'alignement vertical.

La courbe **Layers** montre la ligne supérieure des couches. L'utilisateur peut éditer les caractéristiques de la ligne. La courbe **Sub-layers** montre la ligne supérieure des souscouches. L'utilisateur peut éditer les caractéristiques de la ligne. La courbe **End\_of\_borehole** montre la ligne de fin de forage. L'utilisateur peut éditer les caractéristiques de la ligne.

#### <span id="page-23-0"></span>**13.3.2. Affichage pour le champ DESCRIPTION**

La courbe **DESCRIPTION** montre les enregistrements de type **T** (texte). La courbe DESCRIPTION doit être de type **Défaut** pour que l'affichage particulier soit utilisé. Le type des

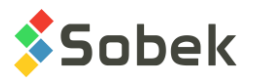

courbes prédéfinies est sans importance. L'utilisateur peut éditer les caractéristiques d'affichage du texte.

Le titre de la courbe **Elevation** est affiché au-dessus du trait supérieur du log, généralement le terrain naturel, à moins que la stratigraphie du sondage possède un enregistrement de type **T** à profondeur négative, auquel cas, c'est la description de cet enregistrement qui est affichée en haut du log.

La courbe **Layers** montre la limite supérieure et la description des couches (champ DESCRIPTION de la table STRATIGRAPHIE).

La courbe **Sub-layers** montre la limite supérieure et la description des sous-couches (champ DESCRIPTION de la table STRATIGRAPHIE).

La courbe **End of borehole** montre la limite de fin de forage. Le titre de cette courbe est affiché en bas du log à moins que la stratigraphie du sondage possède un enregistrement de type **F**, auquel cas, c'est la description de cet enregistrement qui est affiché en bas du log.

L'alignement horizontal des textes de cette colonne est éditable. L'alignement vertical est éditable pour les courbes **Layers** et **Sub-layers**.

Les descriptions des strates sont généralement inscrites dans la base de données avec jusqu'à 255 caractères. Si l'utilisateur désire inscrire des descriptions plus longues (jusqu'à un maximum de 1023 caractères), il ira dans la base de données et changera le type du champ DESCRIPTION de la table STRATIGRAPHIE de Texte à Memo.

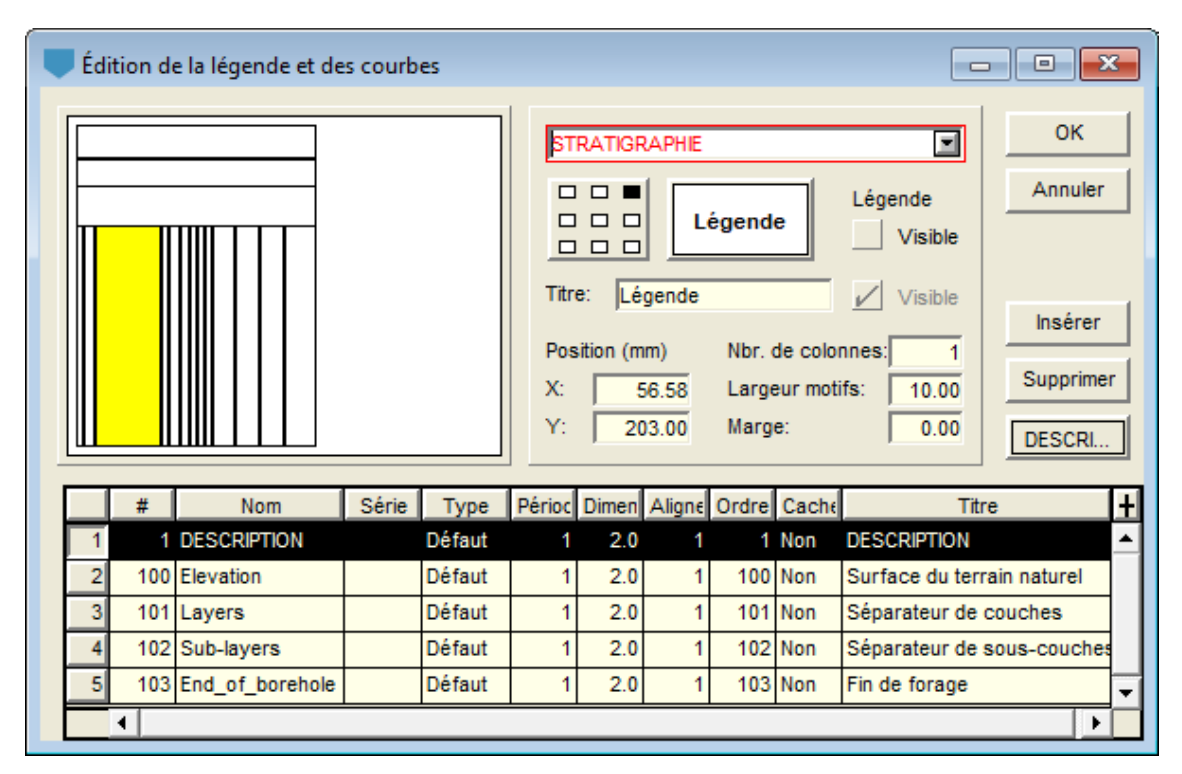

<span id="page-24-0"></span>Figure 5 - Courbes prédéfinies du champ DESCRIPTION du graphique STRATIGRAPHIE

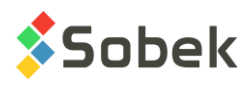

#### **13.3.3. Affichage pour le champ CODE1**

Si la courbe **CODE1** est du type **Défaut** :

- La colonne montre les symboles stratigraphiques sous forme graphique s'ils sont définis dans le fichier de patrons courant **.ptn** ou sinon sous forme textuelle (voir le paragraphe [13.3.6](#page-25-0) sur l'affichage des symboles stratigraphiques).
- La courbe **Elevation** ne montre rien.
- La courbe **Layers** montre la limite supérieure des couches.
- La courbe **Sub-layers** montre la limite supérieure des sous-couches.
- La courbe **End of borehole** montre la limite de fin de forage et, si l'enregistrement de type **F** a **R** comme **code 1**, le symbole du roc (illustré à la [figure 6\)](#page-25-1) indiquant le refus (ou l'arrêt) du sondage sur le socle rocheux, est tracé avec les attributs de traçage de la courbe.

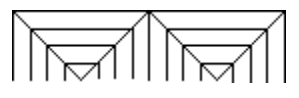

Figure 6 - Symbole du roc comme fin de forage

<span id="page-25-1"></span>Si la courbe **CODE1** est du type **Texte**, la colonne montre les symboles stratigraphiques sous forme textuelle et les courbes prédéfinies ne sont pas considérées. Les attributs des limites des couches et sous-couches et des symboles stratigraphiques textuels sont alors ceux définis pour la courbe **CODE1**.

Si la courbe **CODE1** est de n'importe quel autre type que **Défaut** ou **Texte**, la colonne n'affiche rien. Les types des courbes prédéfinies ne sont jamais pris en compte.

#### **13.3.4. Affichage pour le champ COUCHE**

Si la courbe **COUCHE** est du type **Défaut**, la colonne montre les couleurs de remplissage pour les matériaux formant les couches. Les couleurs sont celles associées aux matériaux de code **S** définis dans la table **MATERIAUX** pour le site **SPEC**.

Si la courbe **COUCHE** est du type **Texte**, la colonne montre les codes des matériaux sous forme textuelle. Les attributs des matériaux textuels et des limites entre les couches sont alors définis pour la courbe **COUCHE**.

Si la courbe **COUCHE** est de n'importe quel autre type que **Défaut** ou **Texte**, la colonne n'affiche rien.

#### **13.3.5. Affichage pour un champ autre que PROF\_HAUT, DESCRIPTION, CODE1 ou COUCHE**

Une courbe représentant un champ autre que **PROF\_HAUT**, **DESCRIPTION**, **CODE1** ou **COUCHE** montrent les valeurs de ce champ. Les courbes prédéfinies, si elles sont encore présentes, n'ont aucun effet. Elles peuvent être détruites.

#### <span id="page-25-0"></span>**13.3.6. Affichage des symboles stratigraphiques**

Pour qu'un symbole stratigraphique soit affiché graphiquement, il faut qu'un patron X3D soit associé au code du matériau à représenter dans le fichier de patrons **.ptn** utilisé (et que la courbe CODE1 soit de type Défaut). Sinon, le matériau est représenté sous forme textuelle.

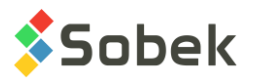

- Si un enregistrement est de type **R**, son code 1, par exemple **CAL**, sera représenté graphiquement s'il existe un patron dont le nom est **R\_CAL**, selon notre exemple.
- Si un enregistrement est de type **S**, les représentations graphiques des matériaux inscrits dans le code **1** seront superposées s'il existe un patron pour chacun de ces codes dont le nom débute par **S\_** suivi du code à représenter et de la proportion du matériau;

par exemple, le code **CMG** de proportion **123** sera représenté par trois patrons superposés si les patrons **S\_C1**, **S\_M2** et **S\_G3** existent dans le fichier de patrons **.ptn** utilisé.

• Si un enregistrement est de type **U**, si un patron existe pour le **code 1** complet, par exemple ML-MH, dont le nom serait **U\_ML-MH**, il sera utilisé pour la représentation graphique.

Le fichier **geotec8.ptn** livré lors de l'installation contient des patrons pour la plupart des codes standards utilisés. Le lecteur se référera au guide de X3D pour la consultation, l'édition et la création des patrons.

# **14. GRAPHIQUES ECHANTILLON**

Des graphiques **ECHANTILLON** sont souvent présentés pour montrer le numéro, l'état, la récupération, le N ou le RQD, la classification USCS et le matériau constitutif des échantillons. Par contre, tous les champs de la table **ECHANTILLON** peuvent être affichés dans des courbes d'un graphique **ECHANTILLON**.

Les courbes **NO\_ECHANTI**, **ETAT**, **CLASSIFICATION** et **MATERIAU** ont un affichage spécial.

#### **14.1. Affichage de la courbe NO\_ECHANTI**

Si la courbe **NO\_ECHANTI** est de type **Texte**, elle ne montre que le numéro des échantillons.

Si la courbe **NO\_ECHANTI** est de type **Défaut**, elle montre le numéro des échantillons concaténés à leur type, par exemple CF-01; cette disposition n'est pas modifiable.

L'utilisateur peut contrôler les attributs du texte et du trait pour la ligne qui montre les profondeurs du haut et du bas de chaque échantillon.

#### **14.2. Affichage de la courbe ETAT**

Si la courbe **ETAT** est de type **Texte**, les états des échantillons sont représentés par leur code textuel.

<span id="page-26-0"></span>Si la courbe **ETAT** est de type **Défaut**, un symbole graphique représente l'état des échantillons sur toute leur longueur. Quatre symboles, illustrés par la [figure 7,](#page-26-0) sont généralement utilisés pour désigner l'état des échantillons.

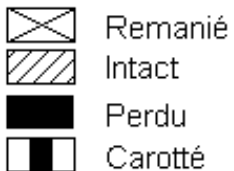

Figure 7 - Symbole de l'état des échantillons

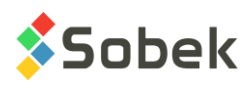

Pour que ces symboles s'affichent, il faut définir les attributs de traçage de la courbe **ETAT** de la façon suivante :

- Le **Trait** doit être défini à la couleur, au type et à la grosseur de son choix; les attributs de trait s'appliquent à tous les états; le trait est utilisé le contour du symbole et pour la croix, dans le cas d'un échantillon **remanié**;
- Le **Patron** doit contenir un patron **X3D** de son choix (la plupart du temps ce patron est un hachuré); ce patron ne s'applique qu'aux échantillons de code **Intact**;
- Le **Remplissage** s'applique aux échantillons de code **Perdu** ou **Carotté**; il doit être défini en deux temps :
	- o Il doit être défini à la couleur de son choix;
	- o Il doit être « effacé » avec le bouton « **-** » pour que le remplissage n'affecte pas les échantillons intacts.

Les échantillons **remaniés** sont les seuls dont le symbole est fixé par **Log**; seuls les attributs du trait formant la croix peuvent être modifiés.

Le **pourcentage perdu** de l'échantillon peut être graphiquement représenté au bas de l'échantillon avec une hauteur proportionnelle au pourcentage perdu. Pour ce faire, indiquer une **période de 2** pour la courbe ETAT. Les attributs de remplissage sont utilisés.

Si un échantillon a une **récupération de 0%**, il est dessiné comme '**Perdu'**.

#### **14.3. Affichage de la courbe CLASSIFICATION**

Si la courbe **CLASSIFICATION** est du type **Défaut** et avec une **période de 1 ou moins**, la colonne montre les patrons X3D définis dans le fichier de patrons courant **.ptn**, nommés « *U\_CLASSIFICATION* », par exemple, U\_GW.

Si la courbe **CLASSIFICATION** est du type **Défaut** et avec une **période de plus de 1**, la colonne montre les couleurs associées aux matériaux de code **U** définis dans la table **MATERIAUX** pour le site **SPEC**.

Si la courbe **CLASSIFICATION** est du type **Texte**, la colonne montre la classification USCS sous forme textuelle. Les attributs du texte et des limites entre les échantillons sont alors définis pour la courbe **CLASSIFICATION**.

Si la courbe **CLASSIFICATION** est de n'importe quel autre type que **Défaut** ou **Texte**, la colonne n'affiche rien.

#### **14.4. Affichage de la courbe MATERIAU**

Si la courbe **MATERIAU** est du type **Défaut**, la colonne montre les couleurs de remplissage pour les matériaux constituant les échantillons (matériaux des bancs d'emprunt). Les couleurs sont celles associées aux matériaux de code **S** définis dans la table **MATERIAUX** pour le site **SPEC**.

Si la courbe **MATERIAU** est du type **Texte**, la colonne montre les codes des matériaux sous forme textuelle. Les attributs des matériaux textuels et des limites entre les échantillons sont alors définis pour la courbe **MATERIAU**.

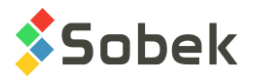

Si la courbe **MATERIAU** est de n'importe quel autre type que **Défaut** ou **Texte**, la colonne n'affiche rien.

#### **14.5. Sélection des types d'échantillon à présenter**

Log permet à l'utilisateur de restreindre l'affichage des échantillons à un seul type. Pour cela, indiquer dans la colonne **Série** le type d'échantillons à afficher. Dans notre exemple, « **CF** » demande la présentation des cuillères fendues.

Chaque cellule de la colonne **Série** dispose d'une liste déroulante qui montre tous les types d'échantillons insérés dans la base de données courante.

L'utilisateur peut choisir un type différent pour chaque courbe d'un graphique ECHANTILLON. Seules les valeurs associées au type sélectionné seront affichées. Si la cellule de la colonne **Série** est vide ou si elle contient « **@@** », tous les échantillons seront représentés pour cette courbe.

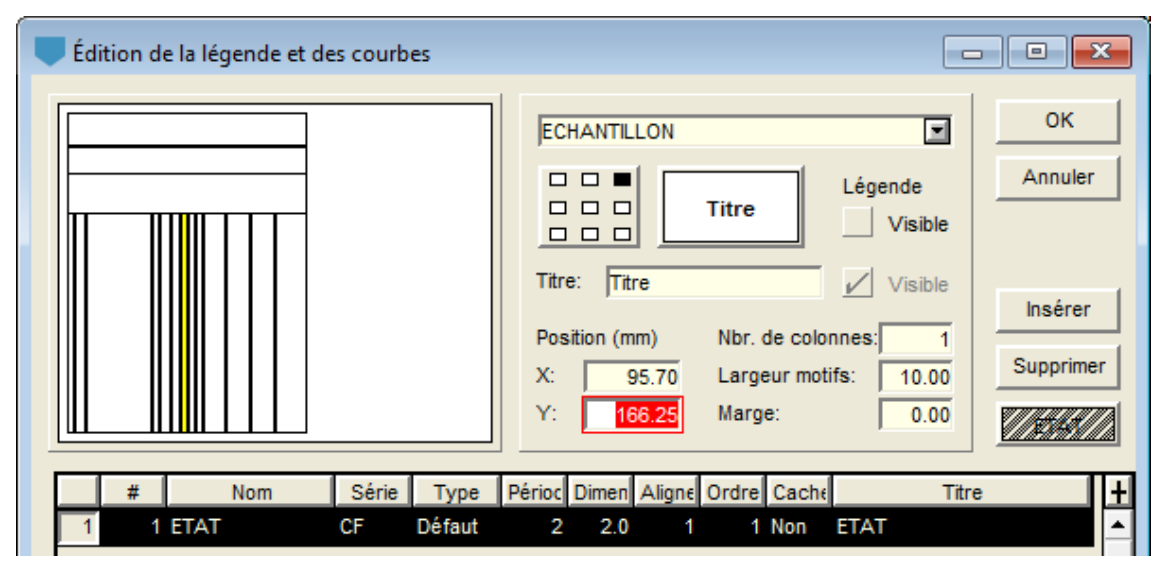

Figure 8 - Sélection d'un type d'échantillons dans un graphique ECHANTILLON

## **15. GRAPHIQUE PIEZOMETRE**

Les installations des piézomètres, des puits d'observation et d'alimentation ainsi que les bouchons, les lanternes et les niveaux piézométriques sont montrés dans le graphique **PIEZOMETRE**.

Log lit les informations sur les piézomètres dans la table **PIEZOMETRE**, l'information sur les bouchons et lanternes dans la table **BOUCHONS** et les niveaux piézométriques dans la table **NIVEAUX\_PIEZO**.

Le graphique **PIEZOMETRE** ne peut contenir que les courbes prédéfinies illustrées par la [figure](#page-30-0)  [9,](#page-30-0) qui sont initialisées au type Défaut. Le type des courbes n'a aucune incidence sur l'affichage.

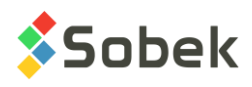

#### **15.1. Affichage de la courbe Seals**

La courbe **Seals** (#100) représente le contenu de la table **BOUCHONS**. Elle montre :

- Les limites des bouchons et des lanternes, sous forme de traits;
- Les symboles graphiques représentant les matériaux des bouchons et lanternes;

Les symboles affichés sont ceux qui sont associés aux codes des matériaux définis selon la classification simplifiée avec la proportion 1 (voir le paragraphe [13.3.6\)](#page-25-0) dans le fichier de patrons **.ptn** utilisé.

Les seuls éléments éditables de la courbe **Seals** sont la ligne et le patron; pour ce qui est du patron, seule sa couleur peut être définie, pour faire afficher l'ensemble des patrons de la colonne avec la couleur choisie.

#### **15.2. Affichage de la courbe Tube**

La courbe **Tube** (#101) montre les tubes de piézomètres de la table **PIEZOMETRE**.

La position de chacun des tubes dans le graphique dépend de leur nombre. S'il n'y a qu'un seul tube, il est affiché au centre, sinon ils sont répartis proportionnellement selon la largeur du graphique.

- Si le code du tube vaut toute valeur **sauf P**, **E** et **V**, Log dessine un tube dont la largeur est définie par la variable **Hauteur** des caractères (en mm) de la courbe **Tube**.
- Si le code du tube est **P**, **E** ou **V**, une ligne est tracée.

Le tube ou la ligne est tracé entre la profondeur du haut du tube et le sommet de la crépine. Si aucune profondeur du haut du tube n'est indiquée, une profondeur de 0 est prise par défaut.

Les éléments éditables de la courbe **Tube** sont la ligne (pour les contours des tubes et la ligne du tube), le patron et remplissage (pour l'intérieur des tubes) et le texte (pour la largeur des tubes).

#### **15.3. Affichage de la courbe Tip**

La courbe **Tip** (#102) montre les crépines des piézomètres, affichées dans le prolongement de leur tube. L'information est lue dans la table **PIEZOMETRE**. La crépine est dessinée à partir de la profondeur du bas de la crépine vers le haut, d'une longueur définie dans la base.

- Si le code de la crépine vaut « **P** », elle sera représentée par un rectangle se terminant en bas par une pointe.
- Si le code de la crépine vaut « **C** », elle sera représentée par un rectangle vide.
- Dans les autres cas, une crépine rectangulaire est dessinée, remplie du patron défini dans le fichier de patrons**.ptn** par le nom **S\_code**.

Les crépines ne sont pas dessinées à l'échelle; la **hauteur** de texte (en mm) de cette courbe sert à définir la largeur des crépines.

Si la courbe **Tip** a un **alignement de 2**, les piézomètres seront affichés du moins profond au plus profond, de gauche à droite.

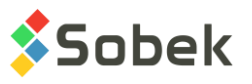

Si la courbe **Tip** a un **alignement autre que 2**, les piézomètres seront affichés dans l'ordre alphabétique de leur numéro, de gauche à droite.

Les éléments éditables de la courbe **Tip** sont la ligne (pour les contours des crépines), le remplissage (pour l'intérieur des crépines), la hauteur du texte (pour la largeur des crépines) et l'alignement (pour l'ordre d'affichage des piézomètres).

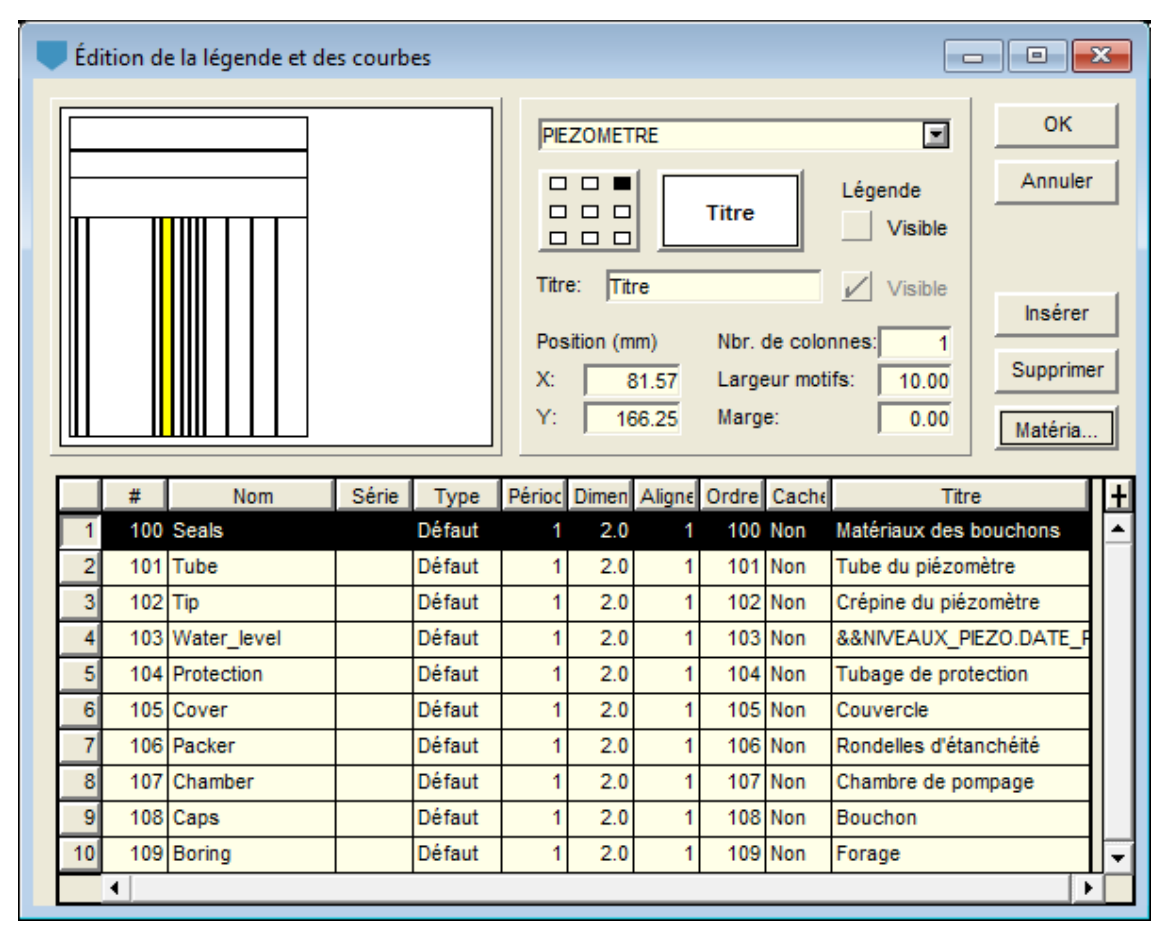

Figure 9 - Courbes prédéfinies du graphique PIEZOMETRE

#### <span id="page-30-0"></span>**15.4. Affichage de la courbe Water\_level**

La courbe **Water\_level** (#103) montre le niveau piézométrique le plus récent, lu dans la table **NIVEAUX\_PIEZO** de chaque piézomètre affiché.

Chaque niveau est symbolisé par défaut par le classique triangle plein avec pointe en bas. Ce symbole peut être changé en éditant le marqueur associé à la courbe **Water\_level** dans sa fenêtre des attributs de traçage.

Le titre de la courbe **Water level** est affiché verticalement au-dessus du triangle. Ce titre peut contenir l'appel à des champs de n'importe quelle table de la base. Typiquement, les valeurs affichées sont le dernier niveau piézométrique et la date de son relevé. Pour les afficher, le titre doit contenir les expressions :

• &&NIVEAUX\_PIEZO.NIVEAU\_PIEZO"9.99"

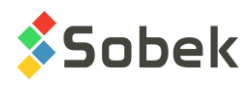

- &&NIVEAUX\_PIEZO.DATE\_PIEZO"AAAA-MM-JJ"
- Les expressions "9.99" et "AAAA-MM-JJ" sont facultatives et précisent le format d'affichage.

Le symbole et l'information définie dans le titre de la courbe sont affichés dans le graphique à la position verticale des niveaux de la table **NIVEAUX\_PIEZO**.

Les éléments éditables de la courbe **Water** level sont le marqueur et son diamètre (pour le symbole) et le texte.

#### **15.5. Affichage de la courbe Protection**

La courbe **Protection** (#104) montre le protecteur lu dans la table **PIEZOMETRE**. Si plusieurs piézomètres sont installés dans un sondage, l'utilisateur doit définir la protection avec la définition du premier piézomètre du sondage.

La protection est dessinée à partir de la profondeur du haut du protecteur (ou 0 si aucune valeur n'est saisie), sur la longueur définie dans la base.

La protection peut être dessinée de 2 manières différentes :

- Un boîtier de protection
	- o Pour la valeur de CODE\_PROTECTEUR de « B », ou
	- o Pour une hauteur des caractères de la courbe « Protection » d'une valeur négative ou 0 mm. Cette hauteur de texte (en mm) définit la largeur (en mm) autour du boîtier, de chaque côté.
- Un tubage protecteur
	- o Pour la valeur de CODE\_PROTECTEUR différente de « B », ou
	- o Pour une hauteur des caractères de la courbe « Protection » d'une valeur positive. Cette hauteur de texte (en mm) définit la largeur du tubage (en mm) à partir de la limite du graphique, de chaque côté.

Les attributs éditables de la courbe **Protection** sont le trait (pour les contours des protections), le remplissage et/ou patron (pour l'intérieur des protections), et le texte (pour la largeur des protections).

#### **15.6. Affichage de la courbe Cover**

La courbe **Cover** (#105) montre le couvercle lu dans la table **PIEZOMETRE**. Si plusieurs piézomètres sont installés dans un sondage, l'utilisateur doit définir le couvercle avec la définition du premier piézomètre du sondage.

Lorsqu'un TYPE\_COUVERCLE est défini, il est dessiné sur la profondeur du haut du protecteur (ou 0 si aucune valeur n'est saisie).

Les couvercles ne sont pas dessinés à l'échelle; la **hauteur** de texte (en mm) de cette courbe sert à définir la hauteur du couvercle. La largeur du couvercle est légèrement plus grande que le graphique des piézomètres.

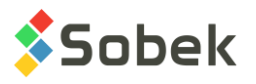

Les attributs éditables de la courbe **Cover** sont le trait (pour les contours des couvercles), le remplissage et/ou patron (pour l'intérieur des couvercles), et le texte (pour la hauteur des couvercles).

#### **15.7. Affichage de la courbe Packer**

La courbe **Packer** (#106) montre les rondelles d'étanchéité. Cette courbe est affichée seulement si le code du tube est **R** (rondelle), **M** (manchon) ou **S** (sleeve, en anglais) dans la table **PIEZOMETRE**.

La rondelle est dessinée à partir de la profondeur du haut du tube (ou 0 si aucune valeur n'est saisie).

Les rondelles ne sont pas dessinées à l'échelle; la **hauteur** de texte (en mm) de cette courbe sert à définir la hauteur de la rondelle. La largeur de la rondelle est celle du graphique des piézomètres.

Les attributs éditables de la courbe **Packer** sont le trait (pour les contours des rondelles), le remplissage et/ou patron (pour l'intérieur des rondelles), et le texte (pour la hauteur des rondelles).

#### **15.8. Affichage de la courbe Chamber**

La courbe **Chamber** (#107) montre la chambre de pompage. L'information est lue dans la table **PIEZOMETRE**.

La chambre de pompage est dessinée à partir de la profondeur du bas de la crépine, sur la longueur définie dans la base.

Les chambres de pompage ne sont pas dessinées à l'échelle; la **hauteur** de texte (en mm) de cette courbe sert à définir la largeur de la chambre de pompage.

Les éléments éditables de la courbe **Chamber** sont la ligne (pour les contours de la chambre de pompage), le remplissage (pour l'intérieur de la chambre de pompage) et la hauteur du texte (pour la largeur de la chambre de pompage).

#### **15.9. Affichage de la courbe Caps**

La courbe **Caps** (#108) montre les bouchons supérieur et inférieur, si un type est défini pour chacun dans la table **PIEZOMETRE**.

Si le code du tube est **R** (rondelle), **M** (manchon) ou **S** (sleeve, en anglais), un bouchon supérieur n'est pas affiché même s'il est défini (la rondelle sera affichée à la place). Si le code du tube est **P** (pneumatique), **E** (électrique) ou **V** (corde vibrante), il n'y a pas de bouchon supérieur non plus.

Pour tout autre code du tube, un bouchon supérieur sera tracé à partir de la profondeur du haut du tube, vers le bas, et un bouchon inférieur sera tracé à partir de la plus basse profondeur définie (crépine ou chambre de pompage), vers le haut.

Les bouchons ne sont pas dessinés à l'échelle; la **hauteur** de texte (en mm) de cette courbe sert à définir la hauteur des bouchons. La largeur des bouchons est la même que celle de la

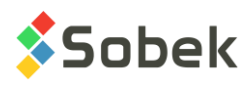

courbe sur laquelle ils s'appliquent (Tube pour le bouchon supérieur, Tip ou Chamber pour le bouchon inférieur).

Les attributs éditables de la courbe **Caps** sont le trait (pour les contours des bouchons), le remplissage et/ou patron (pour l'intérieur des bouchons), et le texte (pour la hauteur des bouchons).

### **15.10. Affichage de la courbe Boring**

La courbe **Boring** (#109) montre le « trou » du forage. Cette courbe est affichée dès qu'un piézomètre est défini.

Le trou de forage est affiché à partir de la profondeur du haut du protecteur jusqu'à la profondeur totale du forage (définie dans la table SONDAGE). La largeur du trou de forage est la même que celle du graphique des piézomètres.

Les attributs éditables de la courbe **Boring** sont le trait (pour les contours du forage) et le remplissage et/ou patron (pour l'intérieur du forage, généralement blanc pour représenter le vide). Si cette courbe est cachée, tout graphique superposé sous le graphique Piézomètre (par exemple, la stratigraphie) sera affiché.

# <span id="page-33-0"></span>**16. GRAPHIQUE LIMITES\_CONSISTANCE**

Le graphique **LIMITES\_CONSISTANCE** montre les résultats des essais de mesure des limites d'Atterberg : la limite de plasticité, la limite de liquidité et la teneur en eau. Log lit les données dans la table **LIMITES\_CONSISTANCE**.

Quand on crée un graphique **LIMITES\_CONSISTANCE**, la courbe prédéfinie **PL-LL** est créée. Cette courbe montre un affichage typique avec deux tirets verticaux représentant les limites de plasticité et de liquidité et reliés par un trait horizontal, ainsi qu'un cercle vide représentant la teneur en eau. Les symboles sont situés à la profondeur du centre des échantillons.

L'utilisateur peut ouvrir l'écran d'attributs de traçage et modifier le **marqueur**, lequel sera alors le symbole de la teneur en eau. Le **trait** peut être modifié; il aura un impact sur le trait horizontal et les tirets verticaux de PL et LL. Le **texte** est affiché par défaut, mais peut être modifié ou enlevé (bouton « - ») via la fenêtre d'attributs.

Si l'utilisateur ne désire aucun marqueur, il entrera une dimension de 0 pour la courbe PL-LL. S'il désire seulement les marqueurs des limites, il entrera une période de 0 dans l'écran d'attributs de traçage de la courbe.

Il est également possible d'ajouter des courbes pour les champs **WN**, **WL** et **WP** pour imposer un affichage particulier; par exemple, pour relier toutes les limites de plasticité, toutes les limites de liquidité et toutes les teneurs en eau, choisir le type **Polyligne** pour ces courbes. Chaque polyligne est définie par l'attribut de traçage **Trait**. Si les courbes **WN**, **WL** et **WP** sont de type **Point**, seuls les marqueurs seraient affichés.

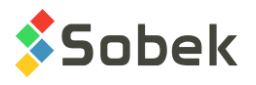

# **17. GRAPHIQUE CONSOLIDATION**

Le graphique **CONSOLIDATION** montre les mesures de pression de préconsolidation lues dans la table **CONSOLIDATION**.

Quand on crée un graphique **CONSOLIDATION**, la courbe prédéfinie **PCMIN-PCMAX** est créée. Cette courbe montre un affichage typique avec deux tirets verticaux représentant les contraintes de préconsolidation minimale et maximale et reliés par un trait horizontal, ainsi qu'une flèche vide pointant vers le bas représentant la contrainte de préconsolidation probable. Les symboles sont situés à la profondeur du centre des échantillons.

L'utilisateur peut ouvrir l'écran d'attributs de traçage et modifier le **marqueur**, lequel sera alors le symbole du PC probable. Le **trait** peut être modifié; il aura un impact sur le trait horizontal et les tirets verticaux des contraintes minimale et maximale. Le **texte** est affiché par défaut, mais peut être modifié ou enlevé (bouton « - ») via la fenêtre d'attributs.

Si l'utilisateur ne désire aucun marqueur, il entrera une dimension de 0 pour la courbe PCMIN-PCMAX. S'il désire seulement les marqueurs des contraintes minimale et maximale, il entrera une période de 0 dans l'écran d'attributs de traçage de la courbe.

Il est également possible d'ajouter des courbes pour les autres champs de la table, de la même façon que pour les courbes du graphique LIMITES\_CONSISTANCE (voir le paragraphe [16\)](#page-33-0).

# **18. GRAPHIQUES JOINTS\_CAROTTE**

Tous les champs de la table **JOINTS\_CAROTTE** peuvent être affichés dans des courbes d'un graphique **JOINTS\_CAROTTE**.

Les courbes **ALPHA** (ou **ANGLE** dans les anciennes versions de Geotec), **PENDAGE** et **TYPE** ont un affichage spécial. Ces trois courbes ne peuvent être affichées dans le même graphique.

La courbe associée au champ **ALPHA** (ou **ANGLE**) a un affichage spécial si elle est de type **Défaut**. Elle montre alors les joints par des traits inclinés selon leur angle par rapport à l'axe de la carotte et centrés sur leur profondeur moyenne. Les traits ont une longueur de 80% de la largeur de la colonne. Les éléments éditables de la courbe **ALPHA** (ou **ANGLE**) dépendent donc du type de courbe choisi.

L'affichage est similaire pour la courbe associée au champ **PENDAGE**, sauf que le trait est incliné par rapport à l'horizontal, en sens anti-horaire.

La courbe associée au champ **TYPE** permet d'afficher les informations de trois champs, soit de **TYPE**, et des paires suivantes selon la référence prise pour la mesure des angles : **ALPHA** et **BETA**, ou **PENDAGE** et **DIRECTION**, ou **ANGLE** et **AZIMUT** (dans les anciennes versions de Geotec). Si un marqueur de nom **J\_type** est défini et qu'une valeur d'angle est inscrite dans la base pour la même profondeur, le marqueur représentant le type sera affiché à l'emplacement de la valeur entre 0 et 90 sur l'axe des X, et sera incliné selon la valeur de l'azimut (entre 0 et 360). Si aucune valeur d'azimut n'est définie, une valeur de 0 (donc vertical) sera utilisée. Pour un tel affichage, la courbe **TYPE** doit être de type **Défaut**. Si la courbe est de type **Texte**, seules les valeurs des types seront affichées textuellement.

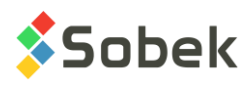

# **19. GRAPHIQUES ZONE\_PIEZOCONE**

Il est possible d'afficher les plages de zones SBT calculées sous forme d'histogramme ou sous forme descriptive pour les résultats des essais au piézocône. Pour cela, la courbe #1 du graphique ZONE\_PIEZOCONE doit être associée au champ **SBT**.

- Si la cellule **Série** de la courbe SBT est vide, la colonne montre les plages de zones SBT sous forme d'histogrammes. La période pour la courbe doit être à 0 ou un remplissage doit être défini pour la courbe pour voir les différentes couleurs des plages.
- Si la cellule **Série** de la courbe SBT contient « **@@** », la colonne montre les plages SBT sous forme descriptive. Si la table **EQUIVALENCES** contient la description des zones comme équivalences à leur valeur, cette description est affichée; sinon, les numéros des zones sont affichés. Le paragraphe [3.1.1](#page-6-1) de ce guide décrit les paramètres d'affichage des descriptions des zones SBT.

Neuf courbes prédéfinies sont automatiquement incluses dans le graphique **Page** quand la courbe SBT de ZONE\_PIEZOCONE est affichée. Ces courbes nommées « **Zone\_1** » à « **Zone\_9** » permettent de définir la couleur des différentes valeurs de zones SBT. Une série de couleurs communément utilisées est proposée par défaut. L'utilisateur peut cependant les modifier en éditant les courbes « **Zone\_n** ».

# **20. GRAPHIQUES GEOCAMERA**

Les colonnes associées à la table **GEOCAMERA** permettent l'affichage de fichiers images de type optique, acoustique et en 3 dimensions ou des photos. Le nom du fichier image (.bmp) est inscrit dans le champ NOM\_FICHIER de la table GEOCAMERA. Les fichiers images doivent se trouver dans le répertoire des fichiers intrants défini dans l'écran des préférences.

Créer une courbe associée au champ **TYPE\_IMAGE** de type **Défaut**. Dans la cellule **Série**, l'utilisateur inscrit :

- **AC** pour afficher les images acoustiques avec AC comme TYPE\_IMAGE
- **OP** pour afficher les images optiques avec OP comme TYPE\_IMAGE
- **3D** pour afficher les images 3D avec 3D comme TYPE\_IMAGE
- **PH** pour afficher les photos avec PH comme TYPE\_IMAGE

# **21. AFFICHAGE DE VALEURS DE PROPRIÉTÉS OU DE CONCENTRATIONS DE CONTAMINANTS**

La table **VALEUR PROPRIETE** permet de stocker les valeurs de différentes propriétés en fonction de la profondeur; ces propriétés sont définies par l'utilisateur. De même, la table **CONCENTRATIONS** permet de stocker en fonction de la profondeur les concentrations de divers contaminants définis dans la table **CONTAMINANTS**.

Pour afficher les valeurs de la table **VALEUR\_PROPRIETE** d'une propriété particulière dans une colonne, il faut :

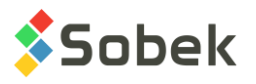

- associer la table VALEUR\_PROPRIETE à un graphique secondaire dépendant du graphique PROF dans l'écran d'édition des graphiques;
- définir au moins une courbe associée à un des champs de la table dans l'écran d'édition des courbes ; la plupart du temps, c'est le champ **VALEUR**;
- dans la colonne **Série** de la définition de la courbe, inscrire la propriété dont les valeurs sont à représenter.

L'affichage dans une colonne des valeurs de la table **CONCENTRATIONS** pour un contaminant se fait de la même manière, avec le nom du **contaminant** dans le champ **Série**.

# <span id="page-36-0"></span>**22. AFFICHAGE DE NIVEAUX ET INFORMATIONS ASSOCIÉS À UNE COURBE DE PROFONDEUR**

Dans un graphique autre que ceux décrits ci-dessus, on peut définir des courbes associées à un champ dont le nom début par **PROF\_**. Ces courbes doivent être de type **Défaut**. On peut également ajouter une information à chaque donnée de profondeur du graphique en inscrivant l'information à afficher dans le titre de la courbe **PROF\_xxx**.

L'information affichée peut être n'importe quelle chaîne. Elle peut contenir la valeur d'un champ d'une table de **Geotec**; la syntaxe est alors **&&nom\_table.nom\_champ"format"** pour afficher les valeurs ou **@@nom\_table.nom\_champ"format"** pour afficher les valeurs ou les éventuelles équivalences (voir le paragraphe [23\)](#page-37-1). Le format n'est pas obligatoire.

Par exemple, on peut créer une colonne pour montrer par un marqueur et par la date de lecture les profondeurs initiale et stabilisée de la nappe phréatique. Pour ce faire :

- on associe la table **SONDAGE** à un graphique secondaire dépendant du graphique **PROF** dans l'écran d'édition des graphiques;
- on définit deux courbes. La première courbe sera associée au champ **PROF\_NAPPE** et aura dans le champ **Titre** l'expression **&&SONDAGE.DATE\_NAPPE"aaaa-mm-jj"**. La seconde courbe sera associée au champ **PROF\_NAPPE\_2** et aura dans le champ **Titre** l'expression **&&SONDAGE.DATE\_NAPPE\_2"aaaa-mm-jj"**. Un marqueur de niveau d'eau peut être associé à chacune des courbes.

On peut aussi afficher les niveaux correspondant aux profondeurs représentées. Ces niveaux sont écrits si le mot clé **NIVEAU** est inscrit dans le titre de la courbe. Ces mots clés ne peuvent pas être inclus dans une chaîne libre. Le pendage du sondage est pris en compte pour déterminer la valeur des niveaux.

Si une courbe **PROF\_xxx** de type **Défaut** n'a pas de titre indiqué, la profondeur est alors affichée.

Si on veut faire afficher les profondeurs et les niveaux, on crée deux courbes **PROF\_xxx** de type **Défaut** dans le graphique, on laisse vide le titre d'une des courbes et on inscrit **NIVEAU** dans le titre de l'autre. En alignant les caractères d'une courbe par le haut et ceux de l'autre par le bas, les deux informations ne se superposeront pas sur le graphique.

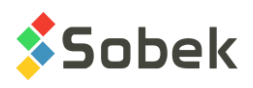

# <span id="page-37-1"></span>**23. AFFICHAGE D'ÉQUIVALENCES À DES VALEURS**

Il est possible de faire afficher des expressions équivalentes à certaines valeurs dans une courbe si les conditions suivantes sont remplies :

- La courbe n'appartient pas à un graphique possédant des **courbes prédéfinies**;
- La courbe n'appartient pas à un graphique représentant la table **CONCENTRATIONS** ou **VALEUR\_PROPRIETE**;
- La courbe ne représente pas un champ **PROF** xxx;
- Des expressions équivalentes à une ou des valeurs sont définies dans la table **EQUIVALENCES** ou dans la table **LISTE\_FRE** pour le champ représenté par la courbe;
- L'expression **@@** a été saisie dans la colonne **Série** de la courbe.

Peu importe si les valeurs du champ sont numériques ou textuelles, si leurs expressions équivalentes sont textuelles, elles ne seront affichées que si la courbe est de type **Défaut** ou **Texte**. À l'inverse, si leurs expressions équivalentes sont numériques, elles peuvent être affichées, quel que soit le type de la courbe.

# <span id="page-37-0"></span>**24. GRAPHIQUE LEGEND**

Lorsque l'option « En naviguant, afficher tous les sondages sélectionnés » est cochée dans l'écran des options (voir paragraphe [3.1.1\)](#page-6-1), le graphique **Legend** est automatiquement créé.

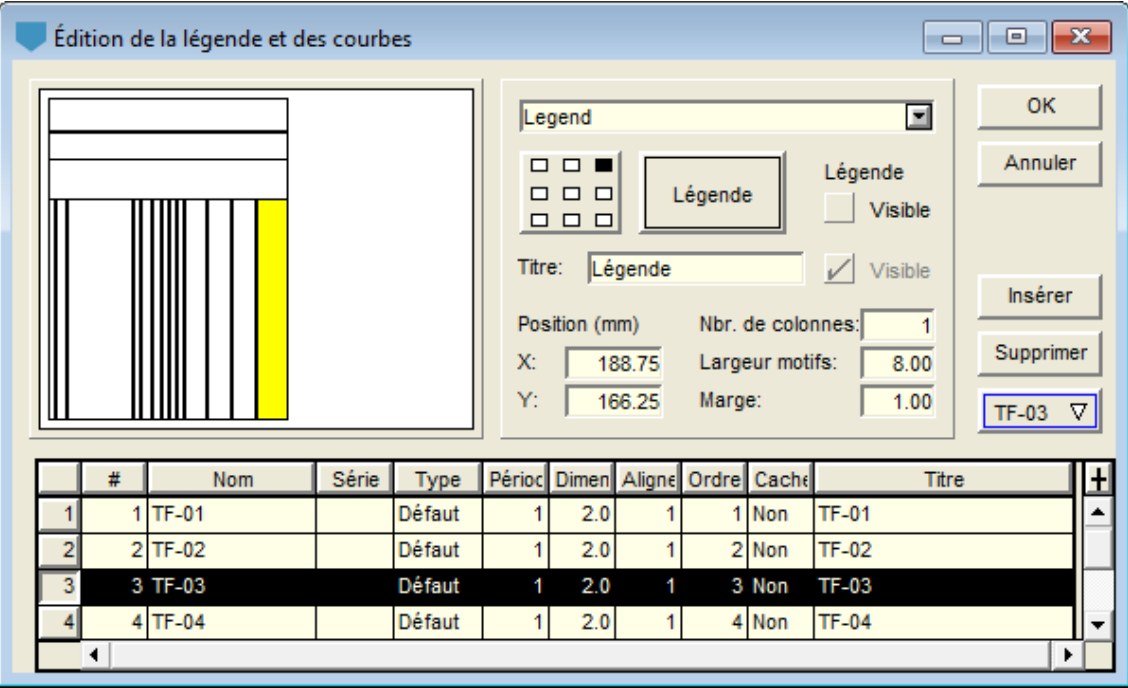

Figure 10 - Courbes du graphique Legend

L'écran d'édition de la légende et des courbes pour le graphique Legend montre une courbe par sondage retourné par la requête, avec des couleurs et marqueurs définis automatiquement.

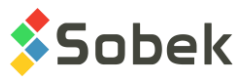

Ces attributs peuvent être modifiés pour chaque courbe et seront enregistrés dans le fichier de style pour les prochaines requêtes de sondages superposés.

# **25. ÉDITION INTERACTIVE**

Dans la page et sur les différentes colonnes du rapport de forage, l'utilisateur peut cliquer avec le bouton droit de la souris pour afficher le menu contextuel illustré à la [figure 11.](#page-38-0)

Le premier item permet de **créer** un nouvel enregistrement dans la table dont les données sont affichées dans la colonne. La profondeur cliquée sera affichée par défaut pour le nouvel enregistrement. Pour un échantillon, ce sera sa profondeur du haut. Pour une strate, ce sera sa profondeur du bas, sauf si l'utilisateur clique dans une strate déjà définie, auquel cas ce sera la profondeur d'un enregistrement de type texte. Pour les autres tables, ce sera la profondeur du haut ou la profondeur moyenne de l'enregistrement. Pour un graphique autre qu'une table ou une vue, **Créer** n'est pas actif.

L'option **Information** ouvre l'écran de saisie approprié sur les données de l'enregistrement où l'utilisateur a cliqué. Double-cliquer sur des données a le même rôle. Pour un graphique autre qu'une table ou une vue, **Information** n'est pas active mais un double-clic ouvrira la table SONDAGE.

<span id="page-38-0"></span>Par le menu interactif, il est aussi possible de lancer les modules de Geotec pour montrer les différents types de données qui peuvent être affichées pour le sondage courant.

| Créer                                                        | 5 |                    |
|--------------------------------------------------------------|---|--------------------|
| Information                                                  | ⋗ | <b>ECHANTILLON</b> |
| <b>Lancer Site</b><br>Lancer Pro<br>Lancer Log<br>Lancer Lab |   |                    |

Figure 11 - Menu interactif